# **KRAMER**

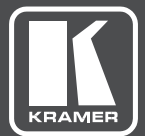

# USER MANUAL

MODEL:

**VP-444** Presentation Switcher/Scaler

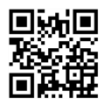

### **VP-444 Quick Start Guide**

This quide helps you install and use your product for the first time. For more detailed information, go to http://www.krameray.com/manual/VP-444 to download the latest manual or scan the QR code on the left.

#### Step 1: Check what's in the box

The VP-444 Presentation Switcher/Scaler

 $\blacktriangleright$  1 Set of rack ears

 $\leq 4$  Rubber feet

■ 1 Power cord

#### ■ IR remote control transmitter with batteries ■ 1 Quick start quide

### Step 2: Install the VP-444

To rack mount the machine attach both ear brackets to the machine (by removing the three screws from each side of the machine and replacing those screws through the ear brackets) or place the machine on a table.

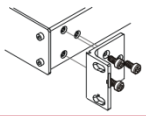

### Step 3: Connect inputs and outputs

Always switch OFF the power on each device before connecting it to your VP-444. For best results, we recommend that you always use Kramer high-performance cables to connect AV equipment to the VP-444.

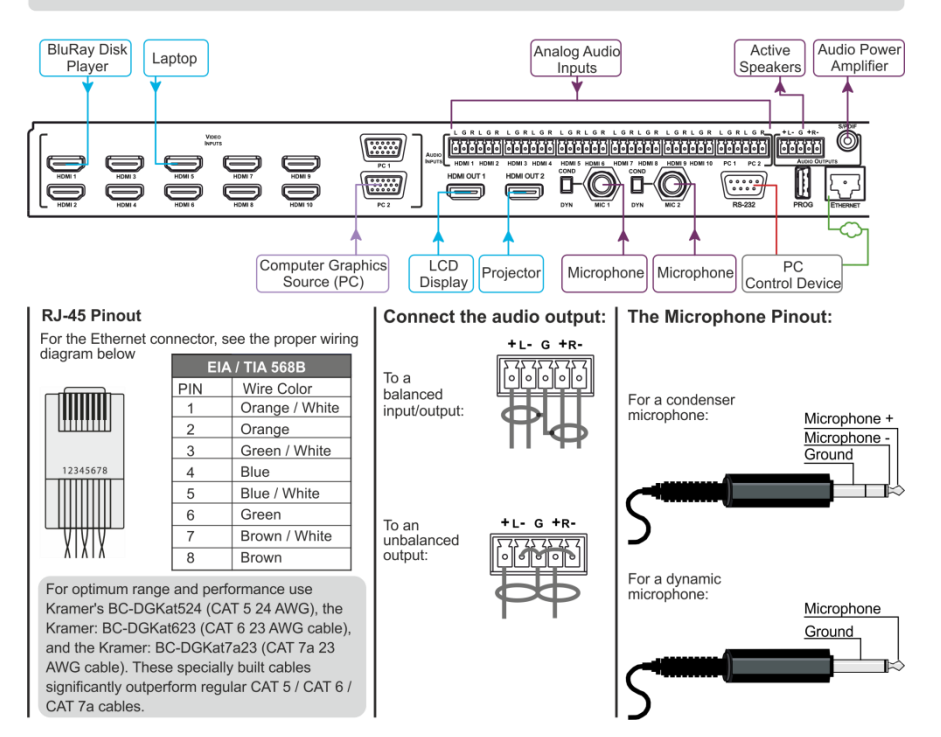

#### Step 4: Connect the power

Connect AC power to the rear of the VP-444, switch on its power and then switch on the power on each device.

#### Step 5: Set operation parameters via OSD menu

Enter the OSD menu via the MENU button on the front panel. Select a menu item and set parameters as required.

If you cannot see any images, verify that the display, TV, or projector is in good working order, is connected to the VP-444, and that the VP-444 is selected as its source. If you still don't see an image, press and hold the RESET TO XGA/720P button for 3 seconds to reset the output to XGA or 720p resolution.

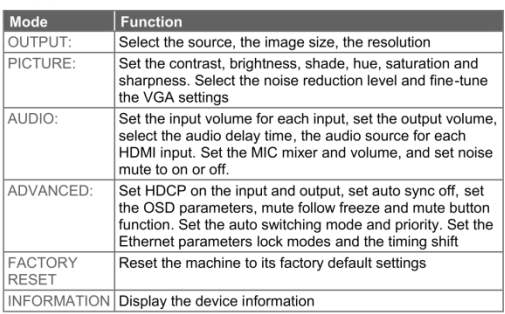

### Step 6: Operate via the front panel buttons and via the:

#### **IR Remote** Controller:

#### RS-232 and Ethernet:

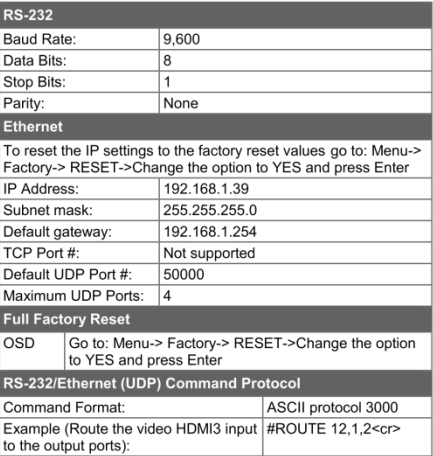

#### **Embedded Web** Page:

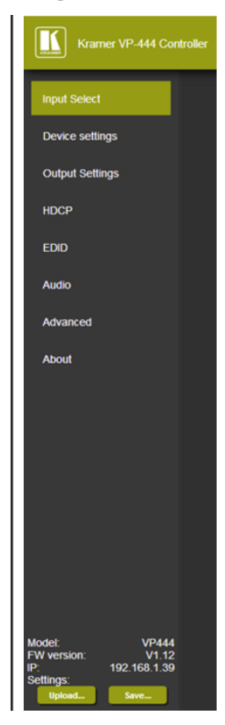

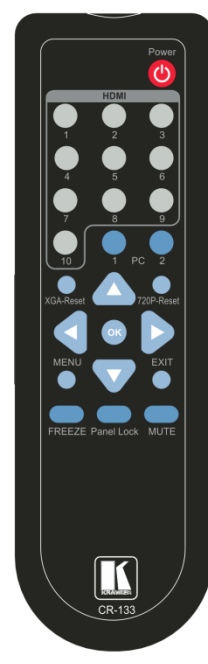

### **Contents**

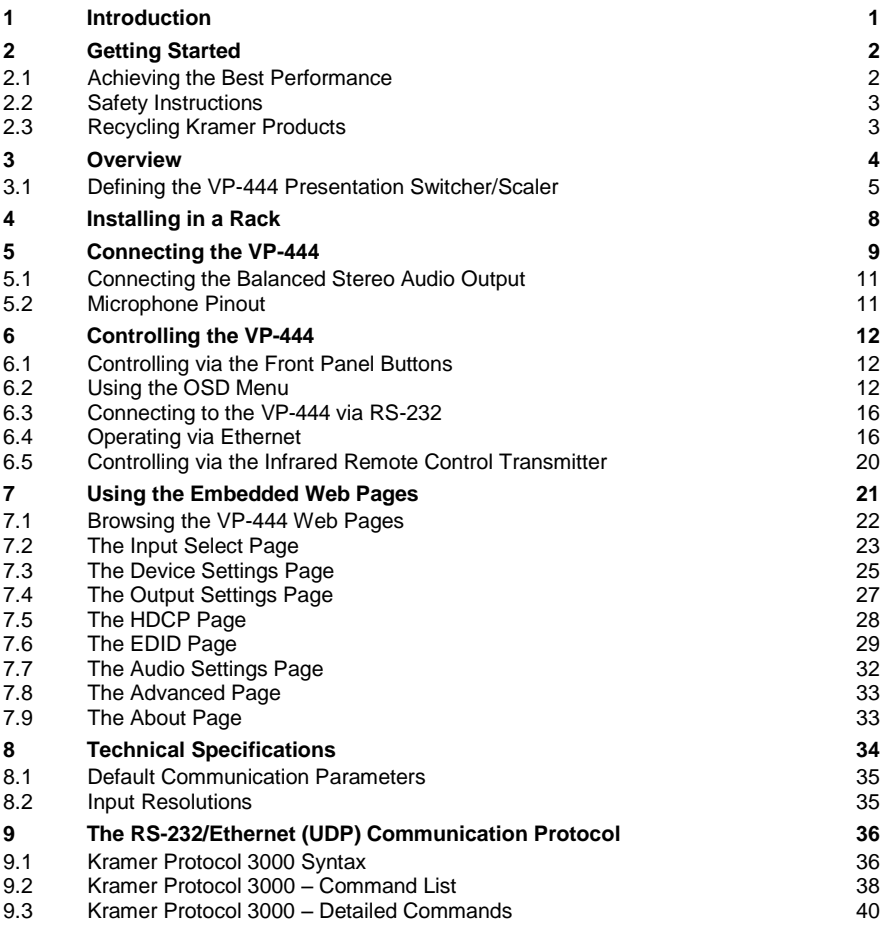

## Figures

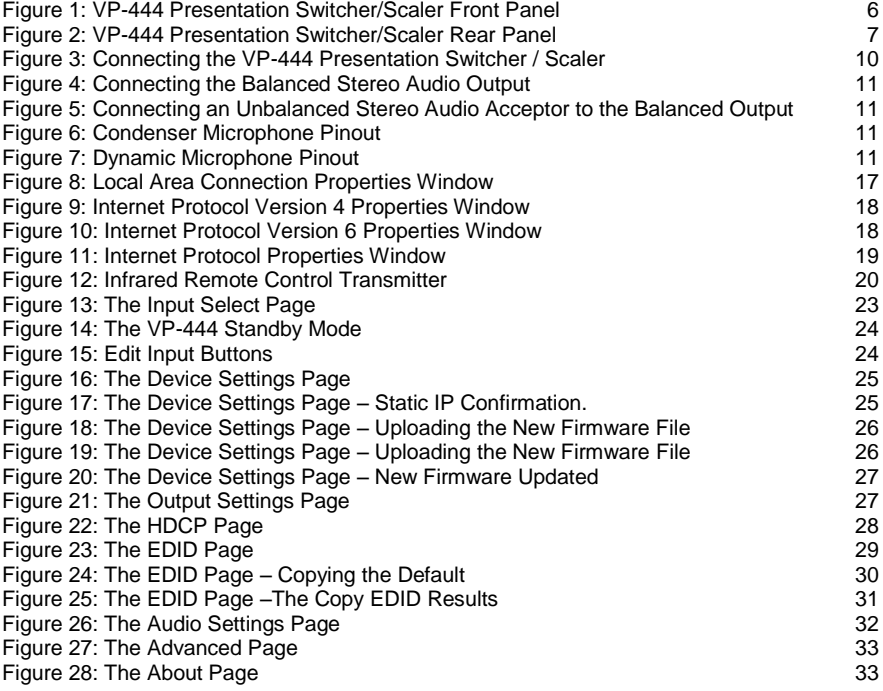

### <span id="page-5-0"></span>**1 Introduction**

Welcome to Kramer Electronics! Since 1981, Kramer Electronics has been providing a world of unique, creative, and affordable solutions to the vast range of problems that confront video, audio, presentation, and broadcasting professionals on a daily basis. In recent years, we have redesigned and upgraded most of our line, making the best even better!

Our 1,000-plus different models now appear in 14 groups that are clearly defined by function: GROUP 1: Distribution Amplifiers; GROUP 2: Switchers and Routers; GROUP 3: Control Systems; GROUP 4: Format/Standards Converters; GROUP 5: Range Extenders and Repeaters; GROUP 6: Specialty AV Products; GROUP 7: Scan Converters and Scalers; GROUP 8: Cables and Connectors; GROUP 9: Room Connectivity; GROUP 10: Accessories and Rack Adapters; GROUP 11: Sierra Video Products; GROUP 12: Digital Signage; GROUP 13: Audio; and GROUP 14: Collaboration.

Congratulations on purchasing your Kramer **VP-444** Presentation Switcher/Scaler. This product, which incorporates HDMI™ technology, is ideal for:

- Projection systems in conference rooms, boardrooms, hotels and churches
- Home theater up-scaling

## <span id="page-6-0"></span>**2 Getting Started**

We recommend that you:

- Unpack the equipment carefully and save the original box and packaging materials for possible future shipment
- Review the contents of this user manual

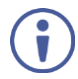

Go to<http://www.kramerav.com/downloads/VP-444> to check for up-to-date user manuals, application programs, and to check if firmware upgrades are available (where appropriate).

### <span id="page-6-1"></span>**2.1 Achieving the Best Performance**

To achieve the best performance:

- Use only good quality connection cables (we recommend Kramer highperformance, high-resolution cables) to avoid interference, deterioration in signal quality due to poor matching, and elevated noise levels (often associated with low quality cables)
- Do not secure the cables in tight bundles or roll the slack into tight coils
- Avoid interference from neighbouring electrical appliances that may adversely influence signal quality
- Position your Kramer **VP-444** away from moisture, excessive sunlight and dust

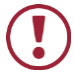

This equipment is to be used only inside a building. It may only be connected to other equipment that is installed inside a building.

### <span id="page-7-0"></span>**2.2 Safety Instructions**

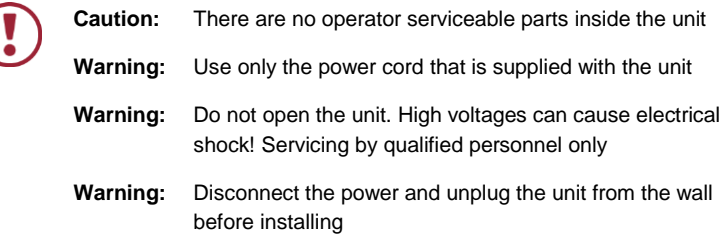

### <span id="page-7-1"></span>**2.3 Recycling Kramer Products**

The Waste Electrical and Electronic Equipment (WEEE) Directive 2002/96/EC aims to reduce the amount of WEEE sent for disposal to landfill or incineration by requiring it to be collected and recycled. To comply with the WEEE Directive, Kramer Electronics has made arrangements with the European Advanced Recycling Network (EARN) and will cover any costs of treatment, recycling and recovery of waste Kramer Electronics branded equipment on arrival at the EARN facility. For details of Kramer's recycling arrangements in your particular country go to our recycling pages at *<http://www.kramerelectronics.com/support/recycling/>*.

### <span id="page-8-0"></span>**3 Overview**

The **VP-444** is a high−performance presentation scaler/switcher for HDMI and computer graphics signals. The unit scales the video, embeds the audio, and outputs the signal to two HDMI (with embedded audio) outputs (with S/PDIF and balanced stereo audio) simultaneously.

### The **VP-444** features:

- PixPerfec[t™](http://he.wikipedia.org/wiki/%D7%A1%D7%99%D7%9E%D7%9F_%D7%9E%D7%A1%D7%97%D7%A8) scaling technology Kramer's precision pixel mapping and high quality scaling technology. High-quality 3:2 and 2:2 pull down de-interlacing and full up and down scaling of all video input signals
- HDTV compatibility
- HDCP compliance The HDCP (High Definition Content Protection) license agreement allows copy−protected data on the HDMI input to pass only to the HDMI outputs
- 12 video inputs 10 HDMI on HDMI connectors, 2 computer graphics video on 15−pin HD connectors
- Two HDMI scaled outputs
- Up to UXGA/1080p output resolutions
- Two microphone inputs that can be used by mixing, switching or talk-over
- Companion AFV (Audio-Follow-Video) stereo audio for every input (on terminal blocks)
- 12 unbalanced stereo inputs on terminal blocks as well as embedded audio for the HDMI inputs, each with individual level controls
- Audio outputs one S/PDIF on an RCA connector, one balanced stereo audio on a terminal block as well as embedded audio on the HDMI outputs
- Multiple aspect ratio selections full, best fit, over scan, under scan, letter box and pan scan
- Selectable panel lock modes
- Powerful audio features via DSP technology including audio equalization, mixing, delay and so on
- Built-in ProcAmp color, hue, sharpness, noise, contrast and brightness
- Supports 4:4:4 (RGB and YUV) as well as 4:4:2 (YUV) color sampling
- Maintains constant output sync there is no disruption on the output while switching between inputs and when no video is detected
- Front panel control audio mute and freeze frame
- Front panel lockout
- Non-volatile memory saves final settings

#### Control your **VP-444**:

- Directly, via the front panel push buttons
- By RS-232 serial commands transmitted by a touch screen system, PC, or other serial controller
- Remotely, from the infrared remote control transmitter with OSD (on-screen display)
- Via the Ethernet with built-in Web pages

The **VP-444** is housed in a 19" 1U rack mountable enclosure, with rack "ears" included, and is fed from a 100-240 VAC universal switching power supply.

### <span id="page-9-0"></span>**3.1 Defining the VP-444 Presentation Switcher/Scaler**

This section defines the **VP-444**.

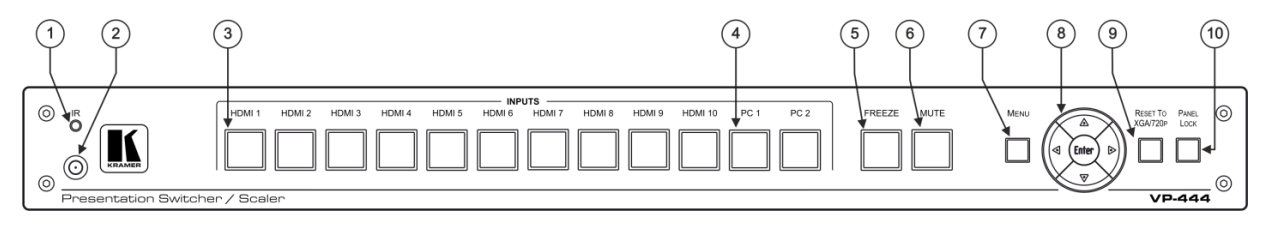

#### Figure 1: VP-444 Presentation Switcher/Scaler Front Panel

<span id="page-10-0"></span>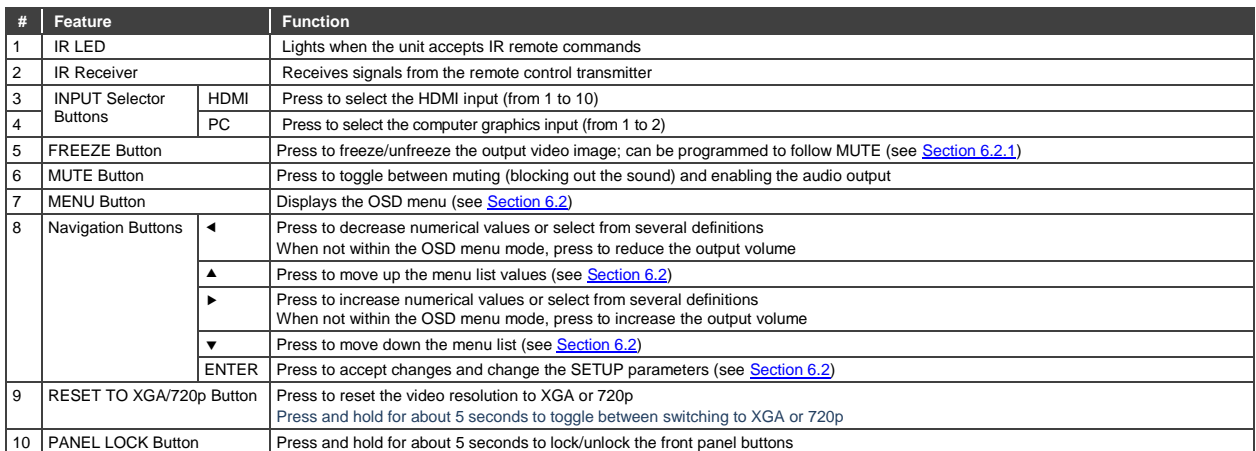

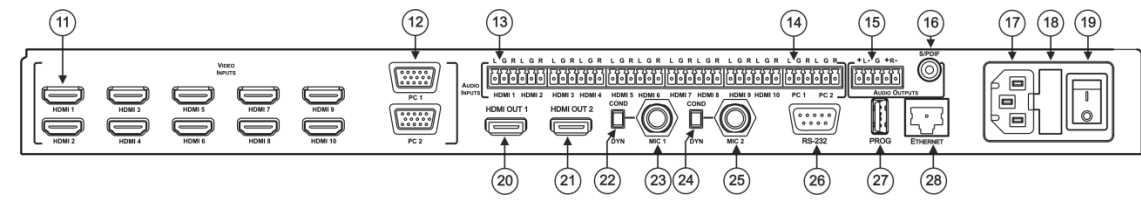

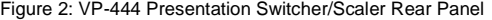

<span id="page-11-0"></span>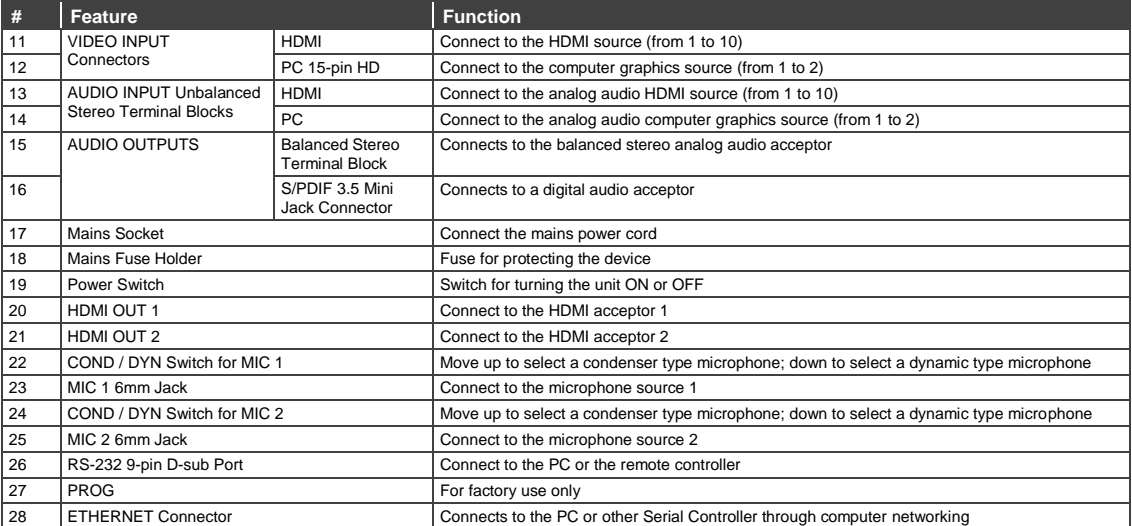

**VP-444 – Overview**

### <span id="page-12-0"></span>**4 Installing in a Rack**

This section provides instructions for rack mounting the unit.

Before installing in a rack, be sure that the environment is within the recommended range:

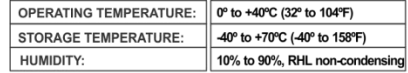

### **CAUTION!**

When installing on a 19" rack, avoid hazards by taking care that:

1. It is located within the recommended environmental conditions, as the operating ambient temperature of a closed or multi unit rack assembly may exceed the room ambient temperature.

2. Once rack mounted, enough air will still flow around the machine.

3. The machine is placed straight in the correct horizontal position.

4. You do not overload the circuit(s). When connecting the machine to the supply circuit. overloading the circuits might have a detrimental effect on overcurrent protection and supply wiring. Refer to the appropriate nameplate ratings for information. For example, for fuse replacement, see the value printed on the product label.

5. The machine is earthed (grounded) in a reliable way and is connected only to an electricity socket with grounding. Pay particular attention to situations where electricity is supplied indirectly (when the power cord is not plugged directly into the socket in the wall), for example, when using an extension cable or a power strip, and that you use only the power cord that is supplied with the machine.

#### To rack-mount a machine:

1. Attach both ear brackets to the machine. To do so, remove the screws from each side of the machine (3 on each side), and replace those screws through the ear brackets.

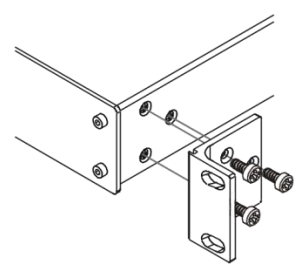

2. Place the ears of the machine against the rack rails, and insert the proper screws (not provided) through each of the four holes in the rack ears. Note:

• In some models, the front panel may feature built-in rack ears

• Detachable rack ears can be removed for desktop use

• Always mount the machine in the rack before you attach any cables or connect the machine to the power

• If you are using a Kramer rack adapter kit (for a machine that is not 19"), see the Rack Adapters user manual for installation instructions available from our Web site

## <span id="page-13-0"></span>**5 Connecting the VP-444**

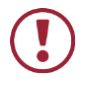

Always switch off the power to each device before connecting it to your **VP-444**. After connecting your **VP-444**, connect its power and then switch on the power to each device.

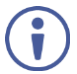

You do not have to connect all the inputs and outputs, connect only those that are required.

To connect the **VP-444**, as illustrated in the example in [Figure 3,](#page-14-0) do the following:

1. Connect an HDMI source (for example, a BluRay disk player) to the HDMI VIDEO INPUT connector (from 1 to 10).

Alternatively, you can connect the DVI connector on the DVD player to the HDMI connector on the VP-444 via a DVI-HDMI adapter. When using this adapter, you can connect the audio signal via the terminal block connector

- 2. Connect a computer graphics source to the PC 1 15-pin HD VIDEO INPUT connector (from 1 to 2).
- 3. Connect the audio input signals to the AUDIO IN terminal block connectors, as required (not shown in [Figure 3\)](#page-14-0).
- 4. Connect the HDMI OUT 1 connector to an HDMI acceptor (for example, an LCD display), from 1 to 2.
- 5. Connect the audio output signals to the OUT stereo analog audio acceptor and/or the digital audio acceptor, as required (not shown i[n Figure 3\)](#page-14-0).
- 6. Connect the power cord (not shown in [Figure 3\)](#page-14-0).
- 7. If required, connect:
	- A PC via RS-232, see Section [6.3](#page-20-0)
	- The ETHERNET port, see Sectio[n 6.4](#page-20-1)

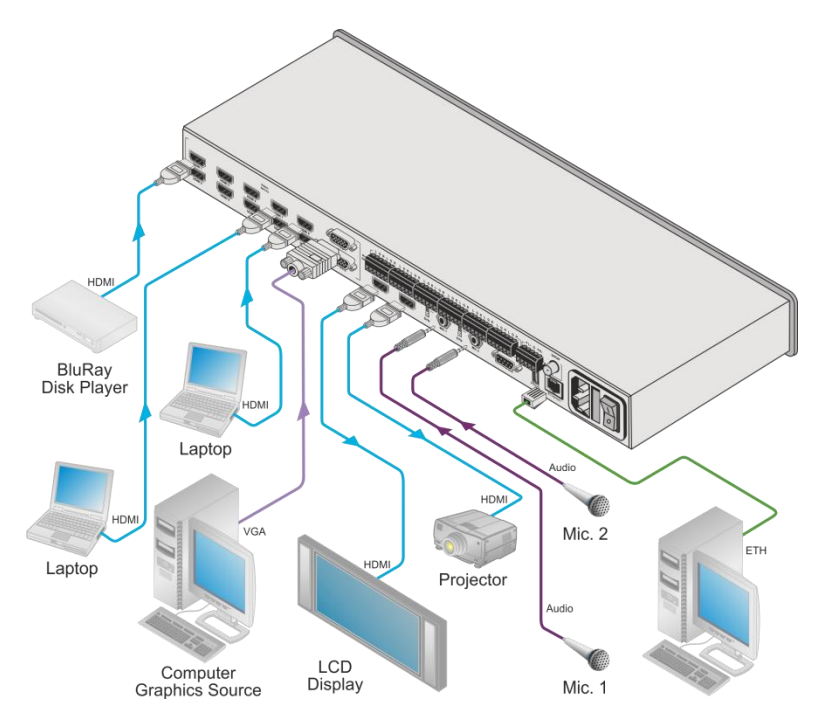

<span id="page-14-0"></span>Figure 3: Connecting the VP-444 Presentation Switcher / Scaler

### <span id="page-15-0"></span>**5.1 Connecting the Balanced Stereo Audio Output**

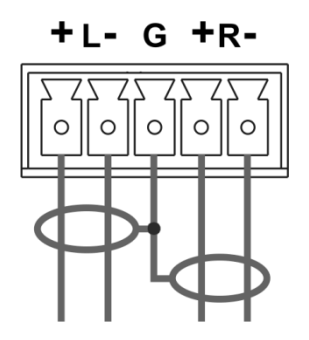

Figure 4: Connecting the Balanced Stereo Audio Output

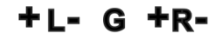

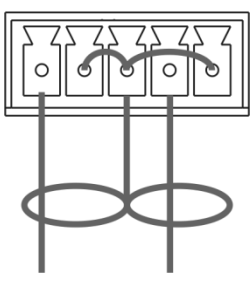

<span id="page-15-3"></span>Figure 5: Connecting an Unbalanced Stereo Audio Acceptor to the Balanced Output

### <span id="page-15-2"></span><span id="page-15-1"></span>**5.2 Microphone Pinout**

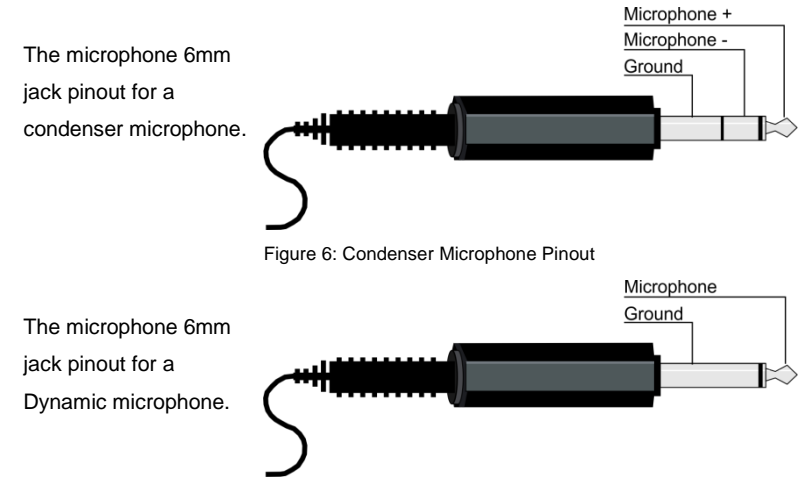

<span id="page-15-5"></span><span id="page-15-4"></span>Figure 7: Dynamic Microphone Pinout

### <span id="page-16-0"></span>**6 Controlling the VP-444**

The **VP-444** can be controlled via:

- The front panel buttons (see Sectio[n 6.1\)](#page-16-1)
- The OSD menu (see Section [6.2\)](#page-16-2)
- RS-232 serial commands transmitted by a touch screen system, PC, or other serial controller (see Sectio[n 6.3\)](#page-20-0)
- The ETHERNET (see Section [6.4\)](#page-20-1)
- The infrared remote control transmitter (see Section [6.5\)](#page-24-0)

### <span id="page-16-3"></span><span id="page-16-1"></span>**6.1 Controlling via the Front Panel Buttons**

The **VP-444** includes the following front panel buttons:

- Input selector buttons for selecting the required input: HDMI (1 to 10) and PC (1 and 2)
- MUTE and FREEZE buttons
- MENU, ENTER, and up, down, left and right arrow buttons
- RESET TO XGA/720p and PANEL LOCK buttons

#### <span id="page-16-4"></span>**6.1.1 The Auto Adjust Feature**

The auto adjust feature is implemented every time the input is switched to VGA or when the input resolution changes, via the FINETUNE menu (see Section [6.2.1\)](#page-17-1).

### <span id="page-16-2"></span>**6.2 Using the OSD Menu**

The control buttons let you control the **VP-444** via the OSD menu. Press the:

- MENU button to enter the menu The default timeout is set to 10 seconds
- ENTER button to accept changes and to change the menu settings
- Arrow buttons to move through the OSD menu, which is displayed on the video output

<span id="page-17-0"></span>On the OSD menu, select EXIT to exit the menu.

### <span id="page-17-1"></span>**6.2.1 The MAIN MENU**

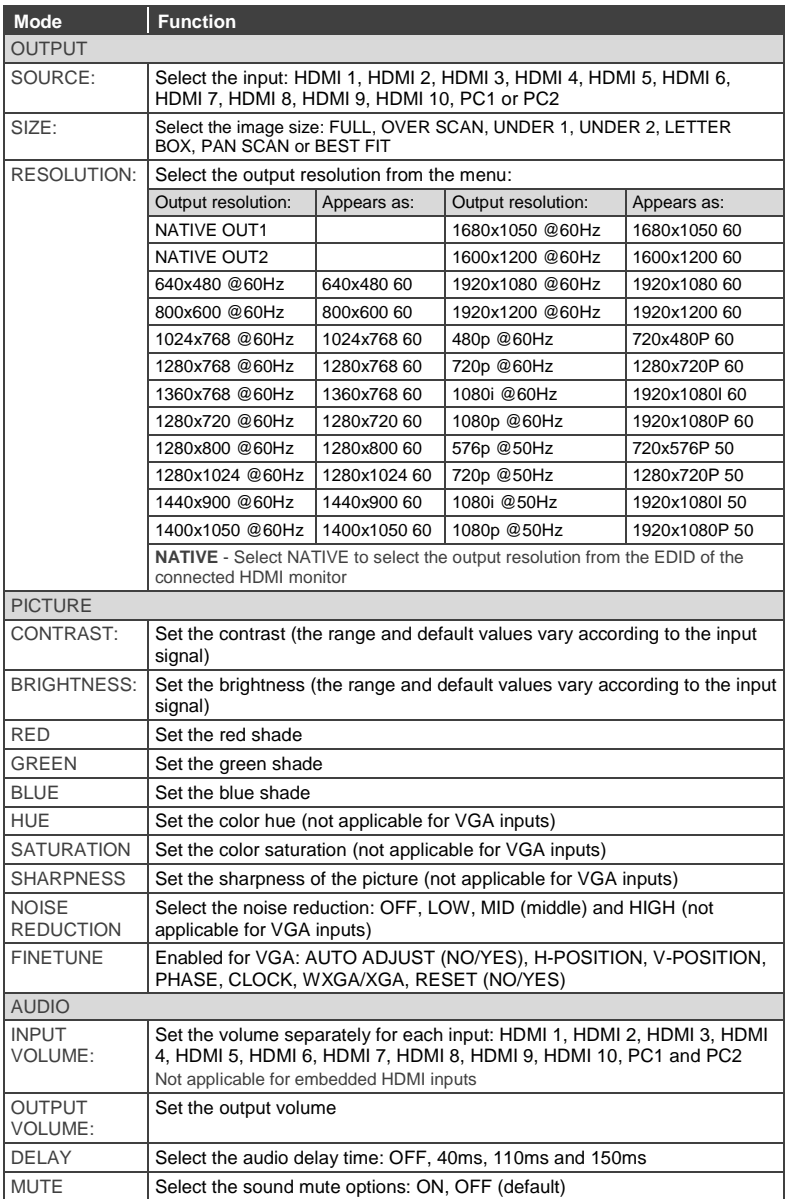

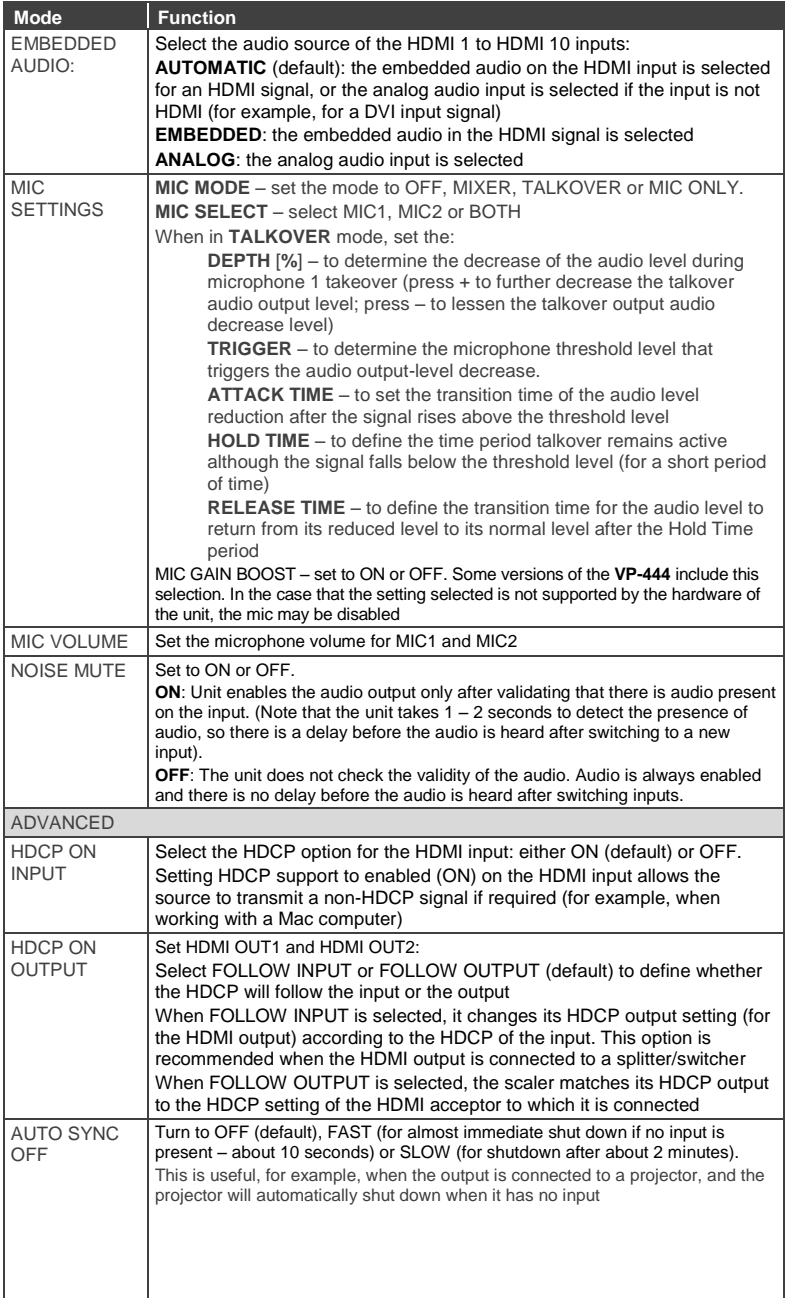

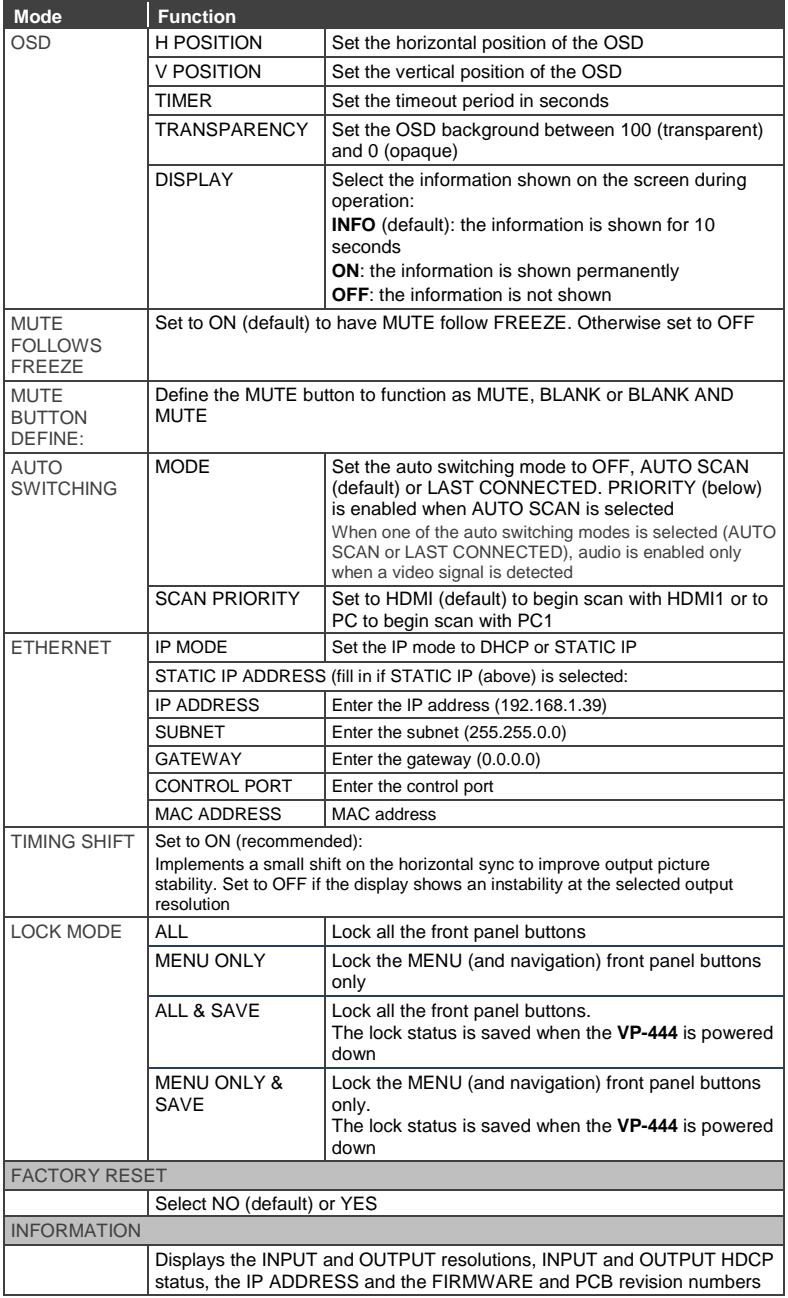

### <span id="page-20-0"></span>**6.3 Connecting to the VP-444 via RS-232**

You can connect to the **VP-444** via an RS-232 connection using, for example, a PC. Note that a null-modem adapter/connection is not required.

To connect to the **VP-444** via RS-232, connect the RS-232 9-pin D-sub rear panel port on the product unit via a 9-wire straight cable (only pin 2 to pin 2, pin 3 to pin 3, and pin 5 to pin 5 need to be connected) to the RS-232 9-pin D-sub port on your PC

### <span id="page-20-1"></span>**6.4 Operating via Ethernet**

You can connect to the **VP-444** via Ethernet using either of the following methods:

- Directly to the PC using a crossover cable (see Section [6.4.1\)](#page-20-2)
- Via a network hub, switch, or router, using a straight-through cable (see Section [6.4.2\)](#page-23-1)

**Note**: If you want to connect via a router and your IT system is based on IPv6, speak to your IT department for specific installation instructions.

### <span id="page-20-2"></span>**6.4.1 Connecting the Ethernet Port Directly to a PC**

You can connect the Ethernet port of the **VP-444** directly to the Ethernet port on your PC using a crossover cable with RJ-45 connectors.

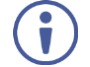

This type of connection is recommended for identifying the **VP-444** with the factory configured default IP address.

After connecting the **VP-444** to the Ethernet port, configure your PC as follows:

- 1. Click **Start** > **Control Panel** > **Network and Sharing Center**.
- 2. Click **Change Adapter Settings**.
- 3. Highlight the network adapter you want to use to connect to the device and click **Change settings of this connection**.

The Local Area Connection Properties window for the selected network adapter appears as shown in [Figure 8.](#page-21-0)

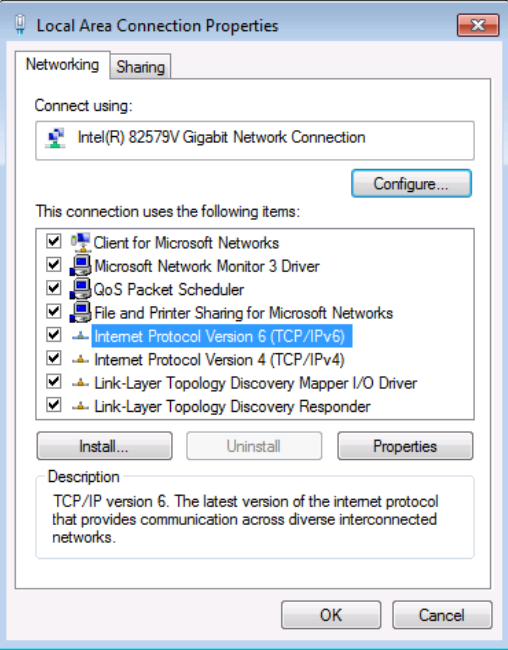

<span id="page-21-0"></span>Figure 8: Local Area Connection Properties Window

4. Highlight either **Internet Protocol Version 6 (TCP/IPv6)** or **Internet** 

**Protocol Version 4 (TCP/IPv4)** depending on the requirements of your IT system.

5. Click **Properties**.

The Internet Protocol Properties window relevant to your IT system appears as shown i[n Figure 9](#page-22-0) o[r Figure 10.](#page-22-1)

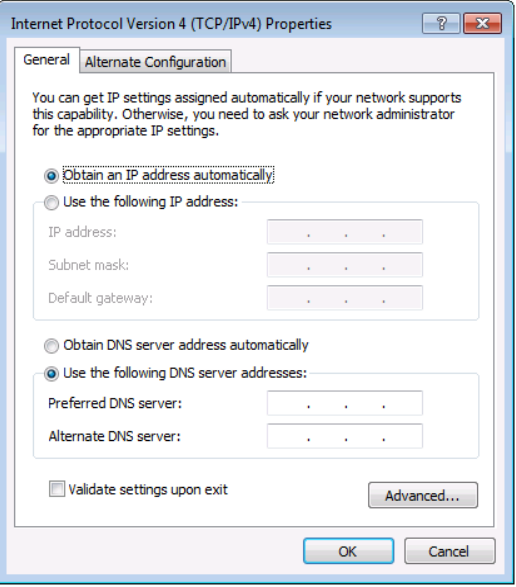

<span id="page-22-0"></span>Figure 9: Internet Protocol Version 4 Properties Window

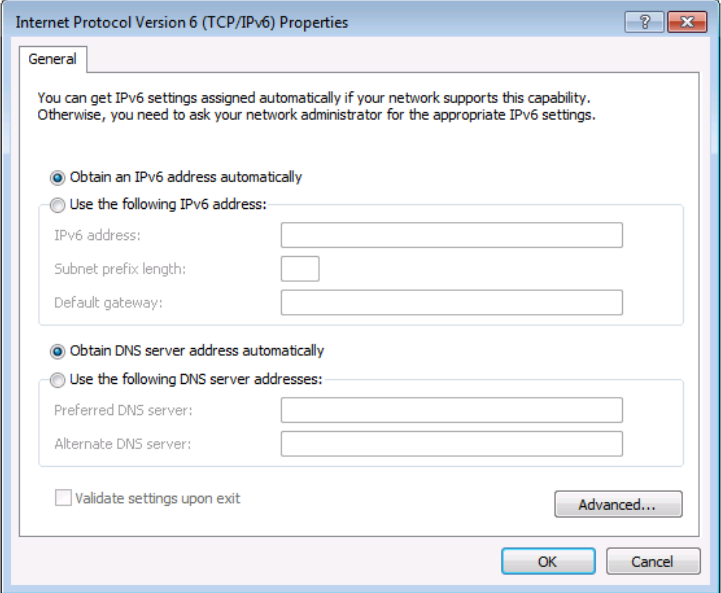

<span id="page-22-1"></span>Figure 10: Internet Protocol Version 6 Properties Window

6. Select **Use the following IP Address** for static IP addressing and fill in the details as shown in [Figure 11.](#page-23-0)

For TCP/IPv4 you can use any IP address in the range 192.168.1.1 to 192.168.1.255 (excluding 192.168.1.39) that is provided by your IT department.

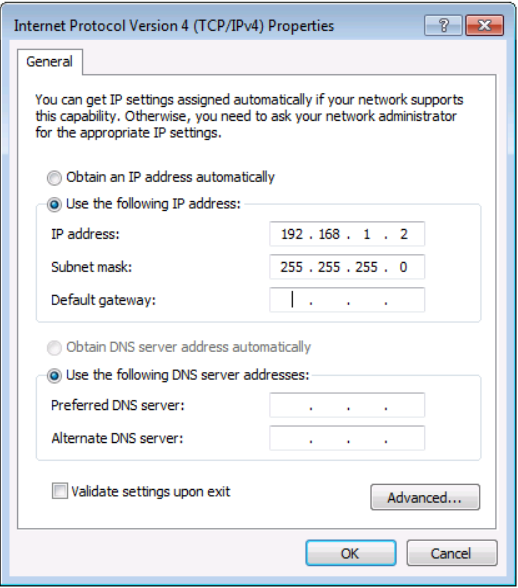

<span id="page-23-0"></span>Figure 11: Internet Protocol Properties Window

- 7. Click **OK**.
- 8. Click **Close**.

### <span id="page-23-1"></span>**6.4.2 Connecting the Ethernet Port via a Network Hub or Switch**

You can connect the Ethernet port of the **VP-444** to the Ethernet port on a network hub or using a straight-through cable with RJ-45 connectors.

**6.4.3 Configuring the Ethernet Port**

You can set the Ethernet parameters via the embedded Web pages.

### <span id="page-24-0"></span>**6.5 Controlling via the Infrared Remote Control Transmitter**

You can control the **VP-444** from the infrared remote control transmitter:

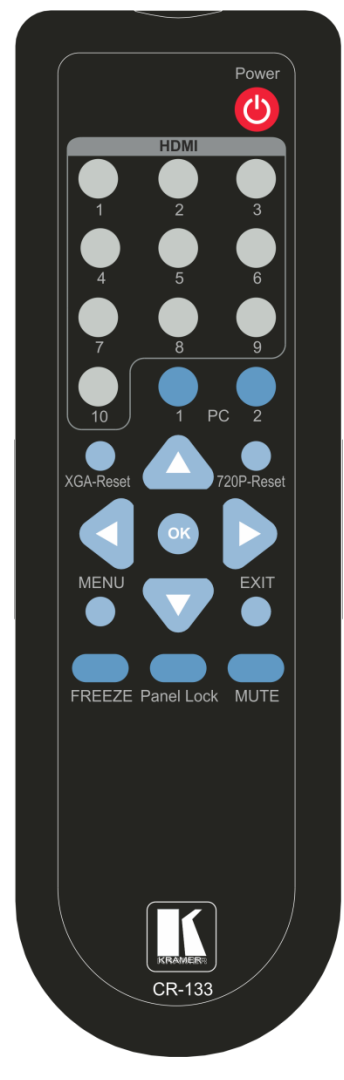

<span id="page-24-1"></span>Figure 12: Infrared Remote Control **Transmitter** 

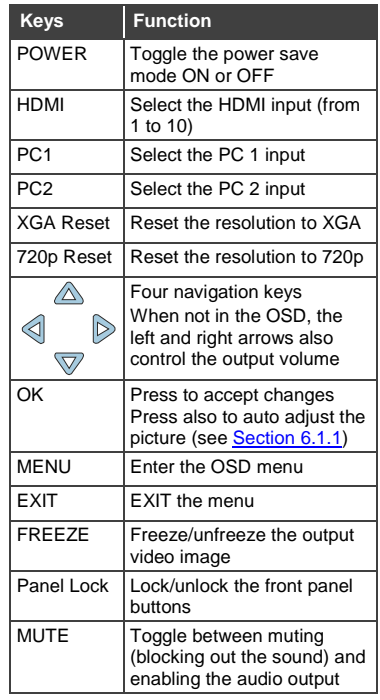

## <span id="page-25-0"></span>**7 Using the Embedded Web Pages**

The **VP-444** can be operated remotely using the embedded Web pages. The Web pages are accessed using a Web browser and an Ethernet connection.

Before attempting to connect:

- Perform the procedures in **Section [6.4.](#page-20-1)**
- **Ensure that your browser is supported**

The following operating systems and Web browsers are supported:

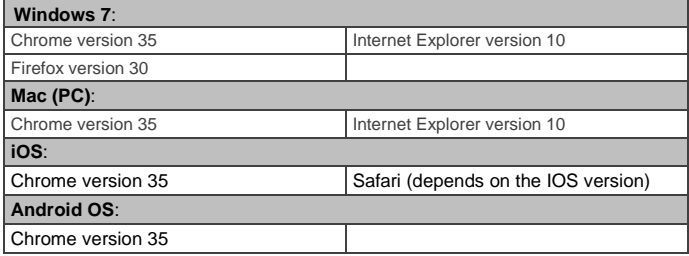

### <span id="page-26-0"></span>**7.1 Browsing the VP-444 Web Pages**

To browse the **VP-444** Web pages:

- 1. Open your Internet browser.
- 2. Type the IP number of the device in the Address bar of your browser. For example, the default IP number:

 $\bar{\mathbf{v}}$ 

<sup>2</sup>http://192.168.1.39

The Input Select Web page appears.

There are eight Web pages:

- The Input Select page (see Section [7.2\)](#page-27-0)
- The Device Settings page (see Section [7.3\)](#page-29-0)
- The Output Settings page (See Sectio[n7.4\)](#page-31-0)
- The HDCP page (see Section [7.5\)](#page-32-0)
- The EDID page (see Section [7.6\)](#page-33-0)
- The Audio page (see Section [7.7\)](#page-36-0)
- The Advanced page (see Section [7.8\)](#page-37-0)
- The About page (see **Sectio[n 7.9\)](#page-37-1)**

### <span id="page-27-0"></span>**7.2 The Input Select Page**

[Figure 13](#page-27-1) shows the Input Select page that is also the first Web page. The column on the left shows the Input Select page selected and below a list of all the other available Web pages. The Input Select area lets you select an input to the outputs (audio, video or audio-follow-video) the Audio out (below Output) shows the audio input that is routed to the line and monitor outputs. The volume area lets you control the Line and Monitor output audio level. Click  $\left|\frac{1}{x}\right|$  to freeze the video on the output and click  $\Box$  to set to a blank screen.

Click the power icon on the top right side to set the device to the standby mode.

The model name, FW version and IP number appear on the lower left side of the main page. The lower part of the screen lets you save the settings and upload a saved setting.

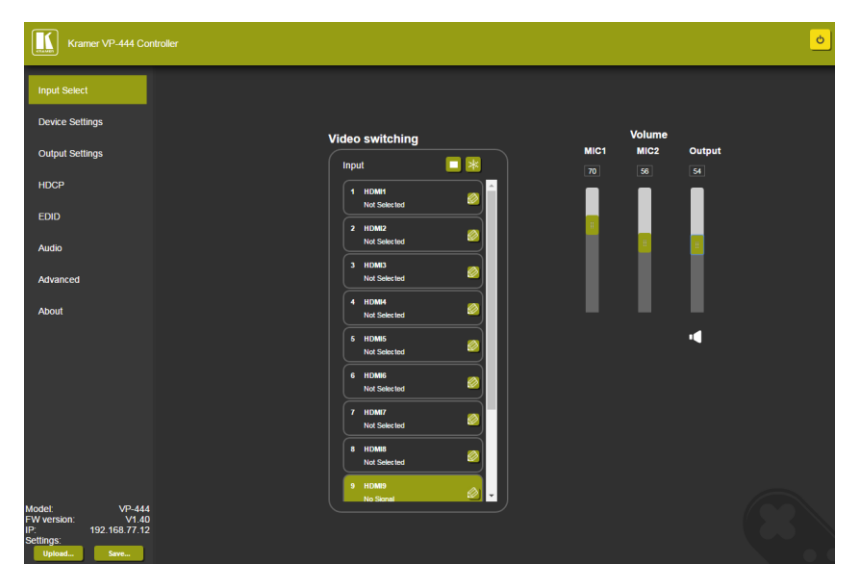

<span id="page-27-1"></span>Figure 13: The Input Select Page

Click the power icon on the top right-hand side to toggle between normal operation and standby mode. When in standby mode, the icon appears dim:

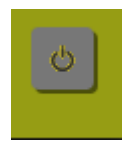

<span id="page-28-0"></span>Figure 14: The VP-444 Standby Mode

On the right side you can set the volume of the microphones and the output separately. The speaker icon  $\left( \right)$  lets you mute  $\left( \right)$  or unmute the audio output level.

Use the edit icon  $\left( \bigotimes \right)$  to edit the input.

To edit an input button, select that button and click the edit icon. The input edit window appears:

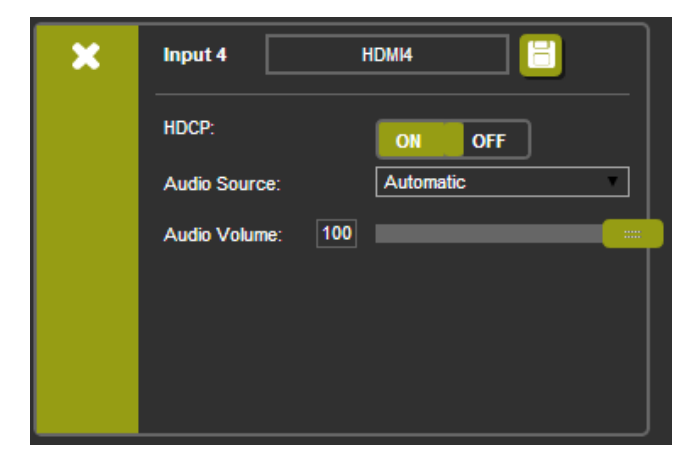

<span id="page-28-1"></span>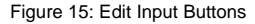

The input edit window lets you set the HDCP, change the name of the input as it will appear on the Web page and save it, and also set the audio source and its volume. When selecting a PC input you can change the inputs' name and set the input volume. Upon completion, save the changes and click the exit icon  $(\cdot)$ .

### <span id="page-29-0"></span>**7.3 The Device Settings Page**

The device Settings window [\(Figure 16\)](#page-29-1) lets you upgrade the firmware, set the Ethernet parameters and reset the device to its factory default settings.

| <b>Device Settings</b>    |                                 |                    |  |  |
|---------------------------|---------------------------------|--------------------|--|--|
| Model:                    | <b>VP-444</b>                   |                    |  |  |
| Name:                     | Kramer-00000000000000           |                    |  |  |
| <b>MAC Address:</b>       | 00-1d-56-01-bd-56               |                    |  |  |
| <b>Firmware Version:</b>  | V1.40                           |                    |  |  |
| <b>Firmware Update:</b>   | Choose File No file chosen      | <b>Upgrade</b>     |  |  |
|                           |                                 |                    |  |  |
|                           |                                 |                    |  |  |
| <b>DHCP On</b><br>٠       |                                 |                    |  |  |
| <b>DHCP IP Address:</b>   | $0 - 0 - 0 - 0$                 |                    |  |  |
| <b>Static IP Address:</b> | $192 - 168 - 77 - 12$           |                    |  |  |
| Gateway:                  | $0 + 0 + 0 + 0$                 |                    |  |  |
| Subnet:                   | $255 \cdot 255 \cdot 0 \cdot 0$ |                    |  |  |
| <b>Control Port:</b>      | 50000                           |                    |  |  |
|                           |                                 |                    |  |  |
|                           |                                 |                    |  |  |
|                           |                                 |                    |  |  |
| <b>Factory Reset</b>      |                                 | <b>Set changes</b> |  |  |

<span id="page-29-1"></span>Figure 16: The Device Settings Page

Any change in the device settings requires confirmation, as illustrated in the example in [Figure 17.](#page-29-2)

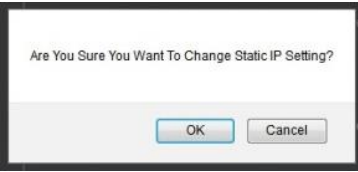

<span id="page-29-2"></span>Figure 17: The Device Settings Page – Static IP Confirmation.

### **7.3.1 Firmware Upgrade**

You can upgrade the firmware via the Device Settings page. To do so:

- 1. Choose the firmware file by clicking the Choose File button in the Firmware upgrade line.
- 2. Click the Upgrade button.

The new firmware is uploaded:

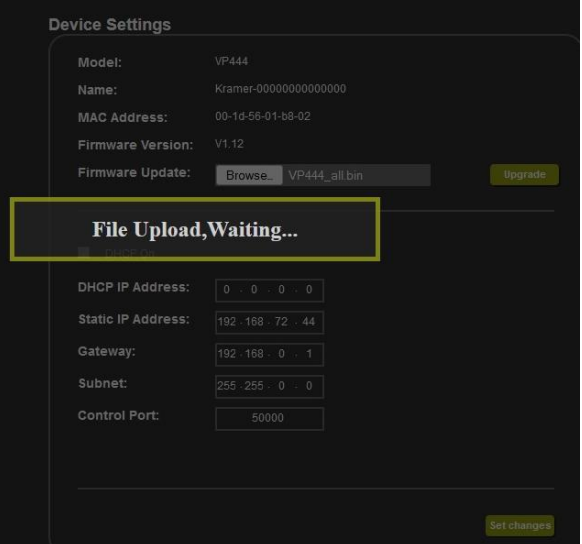

<span id="page-30-0"></span>Figure 18: The Device Settings Page – Uploading the New Firmware File

3. Once the file is uploaded follow the instructions on the Web page:

The new firmware is uploaded:

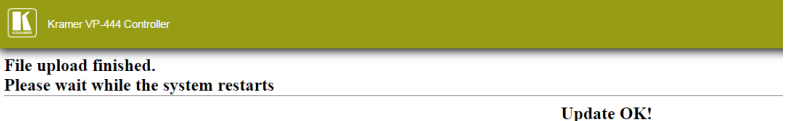

Please re-link the webpage and refresh it

<span id="page-30-1"></span>Figure 19: The Device Settings Page – Uploading the New Firmware File

- 4. After restarting the system you need to upload the Web page once again.
- 5. Make sure that the new version appears on the Web page lower left side:

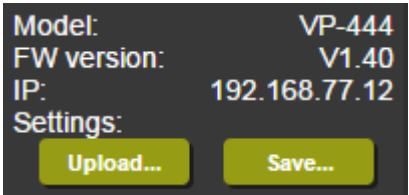

Figure 20: The Device Settings Page – New Firmware Updated

### <span id="page-31-1"></span><span id="page-31-0"></span>**7.4 The Output Settings Page**

**Output Settings**  $1280x720P60$  $\overline{\mathbf{v}}$ Resolution Best Fit  $\overline{\mathbf{v}}$ Size **Picture**  $30$ Contrast  $30$ **Brightness**  $512$ Red  $512$ Green  $512$ Blue 30 Hue  $30<sub>o</sub>$ Saturation  $10<sup>-1</sup>$ **Sharpness**  $\overline{or}$ च **Noise Reduction Finetune Auto Adjust**  $\pmb{\mathsf{0}}$ H-Position  $\overline{0}$ V-Position  $\overline{0}$ Phase  $\pmb{\mathsf{0}}$ Clock **XGA**  $\overline{\mathbf{v}}$ **WXGA/XGA** Reset fine-tune settings

[Figure 21](#page-31-2) shows the Output Settings page:

<span id="page-31-2"></span>Figure 21: The Output Settings Page

The output settings, include the Resolution and Size, the Finetune items (which are enabled for VGA inputs), and the picture settings.

### <span id="page-32-0"></span>**7.5 The HDCP Page**

The HDCP page lets you set the HDCP on the output (follow input or follow output) and the HDCP status for each of the HDMI inputs[. Figure 22](#page-32-1) shows the HDCP page:

| <b>HDCP</b>          |              |               |
|----------------------|--------------|---------------|
|                      |              |               |
| <b>On Output</b>     |              |               |
| <b>HDMI Output1:</b> | <b>Input</b> | Output        |
| <b>HDMI Output2:</b> | <b>Input</b> | <b>Output</b> |
| <b>On Input</b>      |              |               |
| 01.HDMI1             | ON           | <b>OFF</b>    |
| 02.HDMI2             | ON           | <b>OFF</b>    |
| <b>03.HDMI3</b>      | ON           | <b>OFF</b>    |
| 04.HDMI4             | ON           | <b>OFF</b>    |
| 05.HDMI5             | ON           | <b>OFF</b>    |
| 06.HDMI6             | ON           | <b>OFF</b>    |
| 07.HDMI7             | ON           | <b>OFF</b>    |
| 08.HDMI8             | ON           | <b>OFF</b>    |
| 09.HDMI9             | ON           | <b>OFF</b>    |
| 10.HDMI10            | ON           | <b>OFF</b>    |
|                      |              |               |
|                      |              |               |
|                      |              |               |
|                      |              |               |
|                      |              |               |

<span id="page-32-1"></span>Figure 22: The HDCP Page

### <span id="page-33-0"></span>**7.6 The EDID Page**

The EDID page lets you copy a selected resolution (Native Timing) or the default resolution (HDMI OUT1 and HDMI OUT2) to one or more selected inputs.

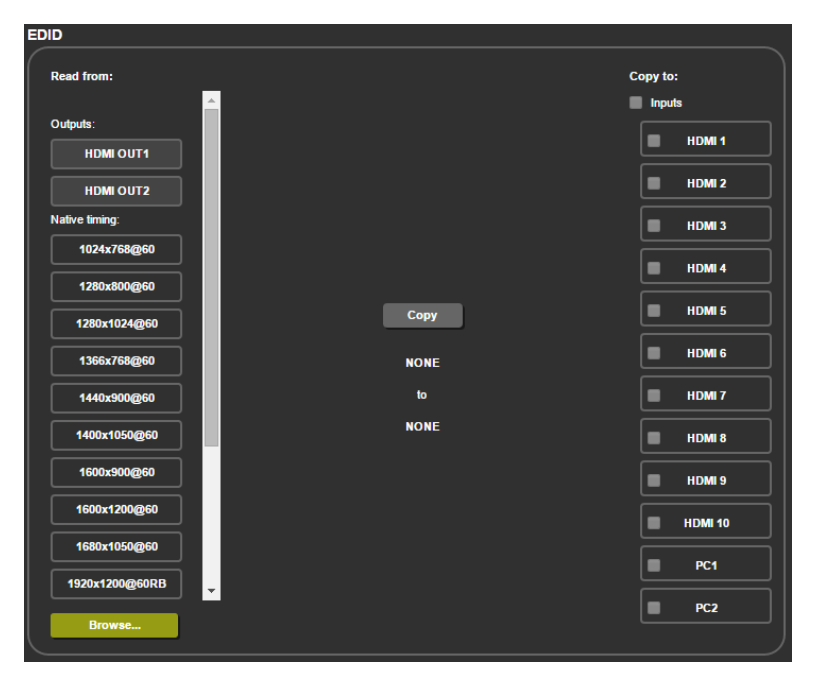

Figure 23: The EDID Page

<span id="page-33-1"></span>[Figure 24](#page-34-0) shows how to select a resolution from the list and select one or more inputs. To copy, click the **Copy** button:

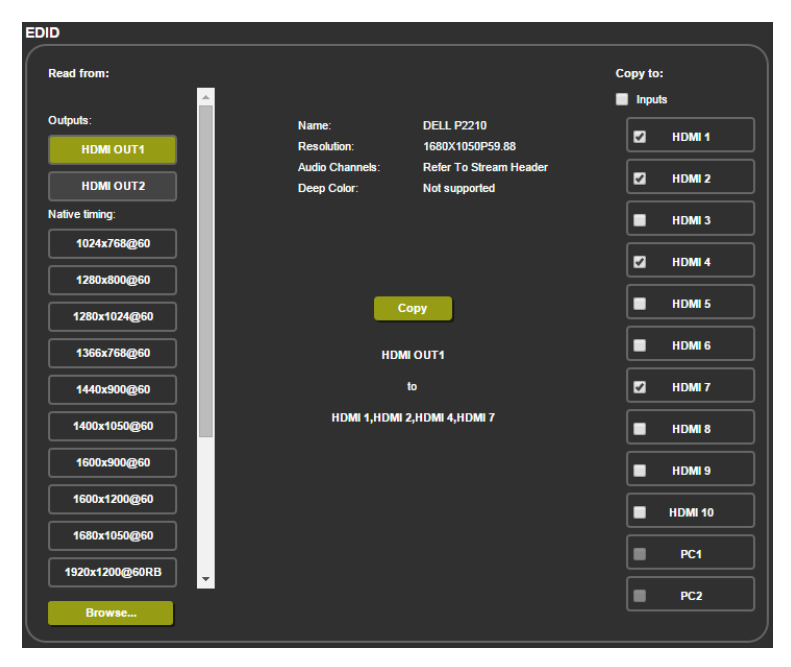

Figure 24: The EDID Page – Copying the Default

<span id="page-34-0"></span>The EDID page displays the machine name, selected resolution, the audio channels and deep color support.

After clicking the **Copy** button, the EDID page shows the copy EDID results:

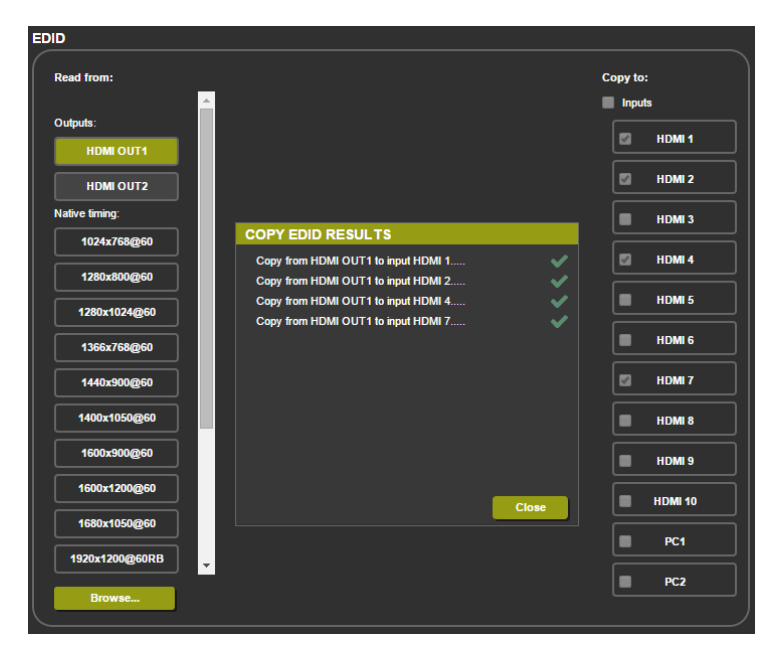

Figure 25: The EDID Page –The Copy EDID Results

<span id="page-35-0"></span>Click Close to complete the EDID procedure.

### <span id="page-36-0"></span>**7.7 The Audio Settings Page**

The audio settings page lets you define the audio parameters for the inputs, outputs (1 and 2 together), and the microphone settings (Mic 1 and Mic 2), as illustrated in [Figure 26.](#page-36-1)

Set Mute follow freeze and Lip sync as well as the audio source (automatic, analog or embedded for the HDMI inputs) and volume level for each input.

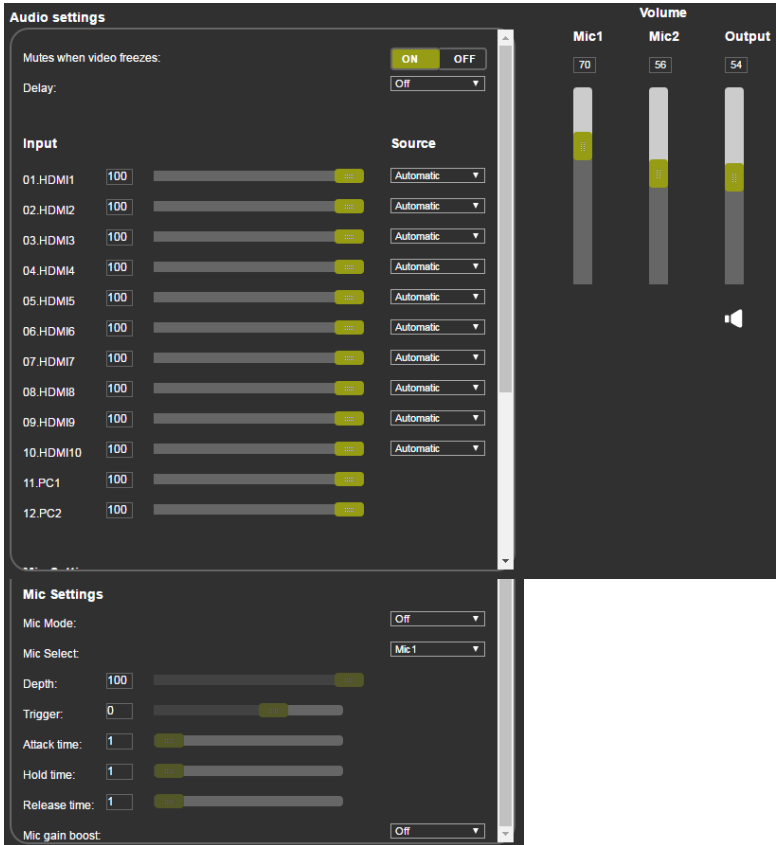

<span id="page-36-1"></span>Figure 26: The Audio Settings Page

### <span id="page-37-0"></span>**7.8 The Advanced Page**

The Advanced setting page lets you set the auto sync off speed (either slow or fast) or disable it (Off), set the auto switching to Off, Auto Scan or Last Connected and set the input priority to PC or HDMI (once the auto scan is enabled); set the Volume bar display on or off (selecting whether the volume control slide is shown on the OSD when the user changes the output volume setting) and the Lock Mode, see [Figure 27.](#page-37-2)

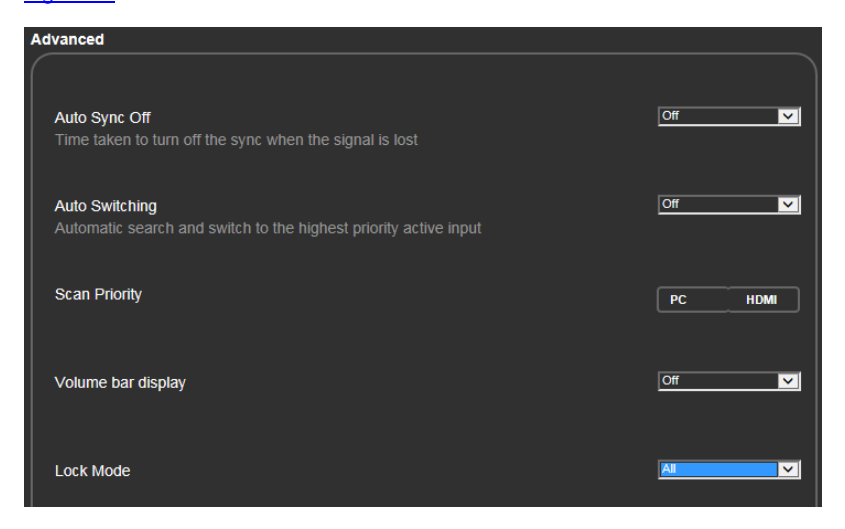

Figure 27: The Advanced Page

### <span id="page-37-2"></span><span id="page-37-1"></span>**7.9 The About Page**

The **VP-444** About page lets you view the Web page version and Kramer Electronics Ltd details.

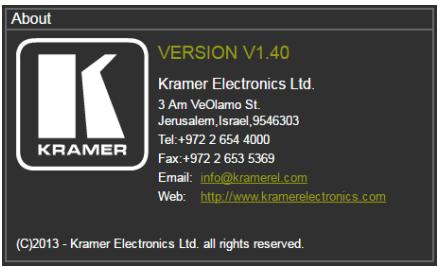

<span id="page-37-3"></span>Figure 28: The About Page

## <span id="page-38-0"></span>**8 Technical Specifications**

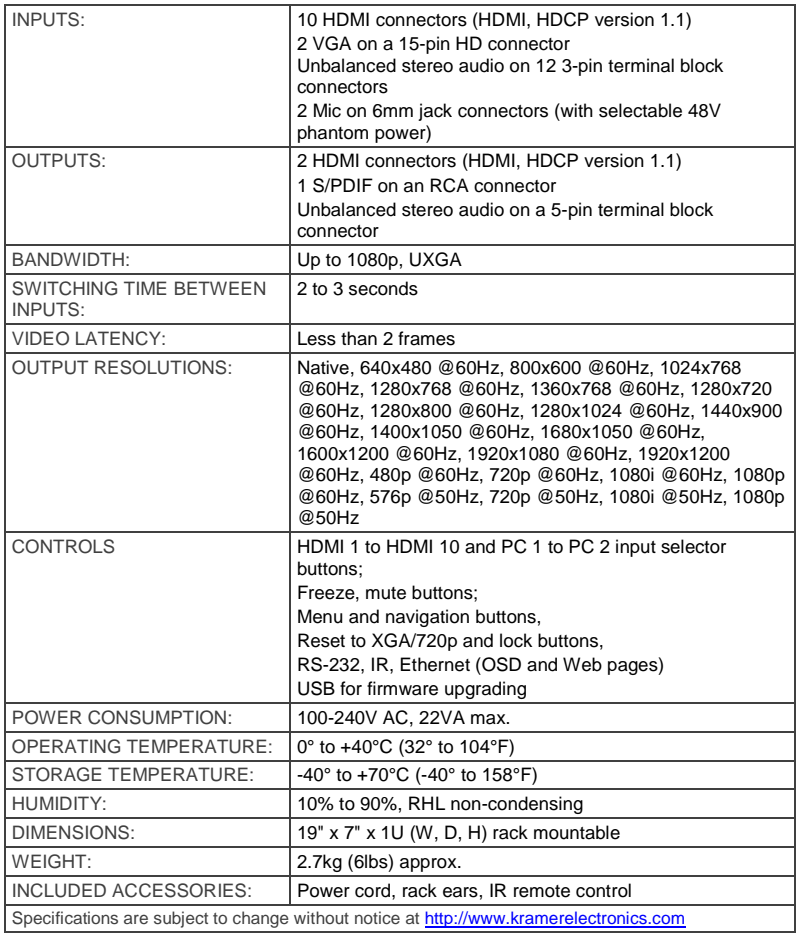

### <span id="page-39-0"></span>**8.1 Default Communication Parameters**

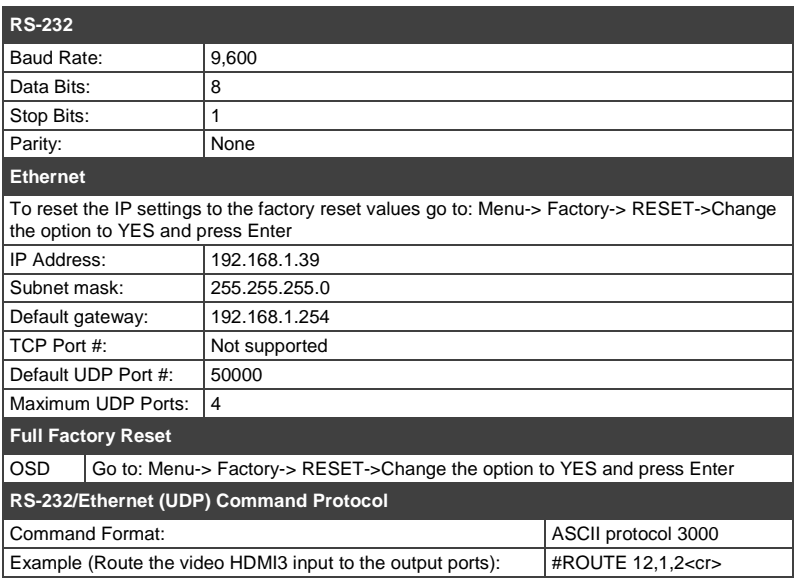

### <span id="page-39-1"></span>**8.2 Input Resolutions**

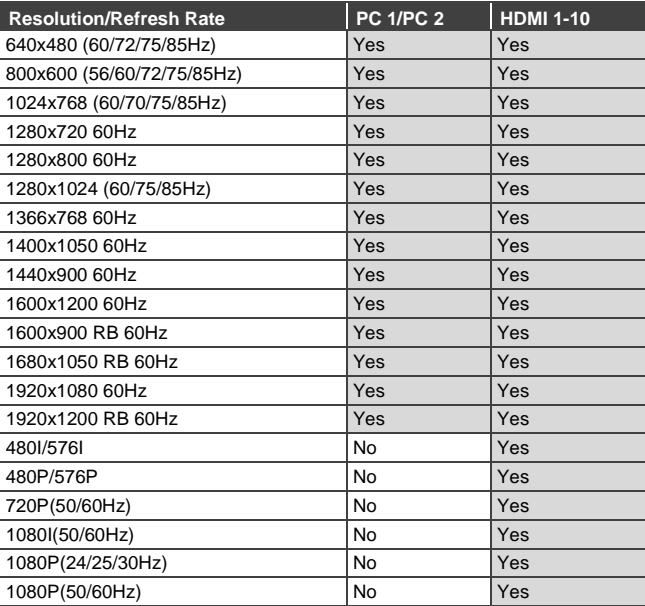

## <span id="page-40-0"></span>**9 The RS-232/Ethernet (UDP) Communication Protocol**

The **VP-444** can be operated using serial commands from a PC, remote controller, or touch screen. The unit communicates using the default Kramer Protocol 3000.

- Kramer Protocol 3000 syntax (see Sectio[n 9.1\)](#page-40-1)
- Kramer Protocol 3000 commands (see Sectio[n 9.2\)](#page-42-0)
- Kramer Protocol 3000 detailed commands (See Section [9.3\)](#page-44-0)

### <span id="page-40-1"></span>**9.1 Kramer Protocol 3000 Syntax**

Protocol 3000 communicates at a data rate of 9,600 baud, no parity, 8 data bits and 1 stop bit.

### **9.1.1 Host Message Format**

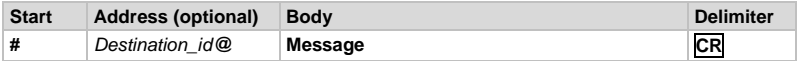

### **Simple Command**

Command string with only one command without addressing:

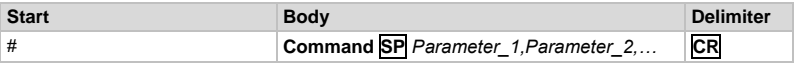

### **Command String**

Formal syntax with commands concatenation and addressing:

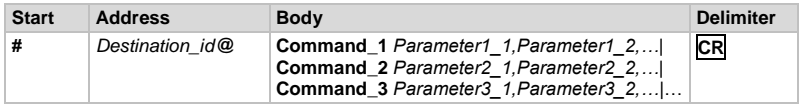

### **9.1.2 Device Message Format**

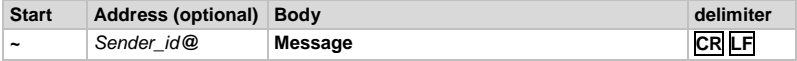

#### **Device Long Response**

Echoing command:

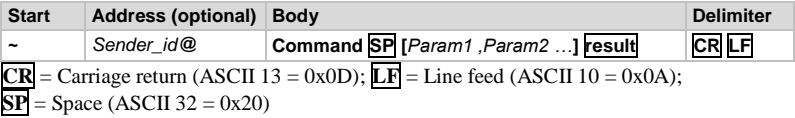

### **9.1.3 Command Terms**

#### **Command**

A sequence of ASCII letters ('A'-'Z', 'a'-'z' and '-').

Command and parameters must be separated by at least one space.

#### **Parameters**

A sequence of alphameric ASCII characters ('0'-'9','A'-'Z','a'-'z' and some special characters for specific commands). Parameters are separated by commas.

**Message string**

Every command entered as part of a message string begins with a **message starting character** and ends with a **message closing character**.

**Note**: A string can contain more than one command. Commands are separated by a pipe ( '|' ) character.

#### **Message starting character**

'#' – For host command/query

'~' – For machine response

**Device address (Optional, for K-NET)** K-NET Device ID followed by '@'

**Query sign**

'?' follows some commands to define a query request.

**Message closing character**

CR – For host messages; carriage return (ASCII 13)

CRLF – For machine messages; carriage return (ASCII 13) + line-feed (ASCII 10)

#### **Command chain separator character**

When a message string contains more than one command, a pipe ('|') character separates each command.

Spaces between parameters or command terms are ignored.

### **9.1.4 Entering Commands**

You can directly enter all commands using a terminal with ASCII communications software, such as HyperTerminal, Hercules, etc. Connect the terminal to the serial or Ethernet port on the Kramer device. To enter **CR** press the Enter key. (**LF** is also sent but is ignored by command parser).

For commands sent from some non-Kramer controllers like Crestron, some characters require special coding (such as, /X##). Refer to the controller manual.

### **9.1.5 Command Forms**

Some commands have short name syntax in addition to long name syntax to allow faster typing. The response is always in long syntax.

### **9.1.6 Command Chaining**

Multiple commands can be chained in the same string. Each command is delimited by a pipe character ( '|' ). When chaining commands, enter the **message starting character** and the **message closing character** only once, at the beginning of the string and at the end.

Commands in the string do not execute until the closing character is entered.

A separate response is sent for every command in the chain. torture

### **9.1.7 Maximum String Length**

64 characters

### <span id="page-42-0"></span>**9.2 Kramer Protocol 3000 – Command List**

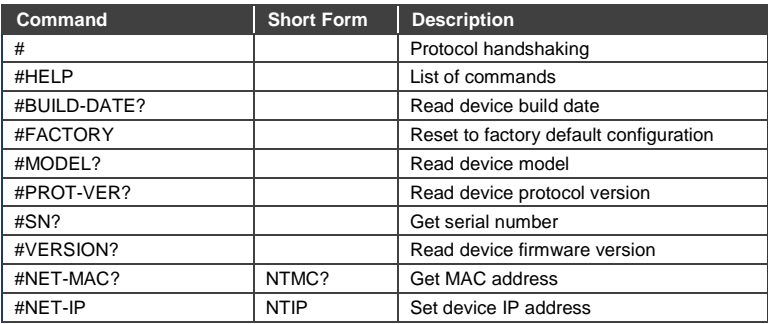

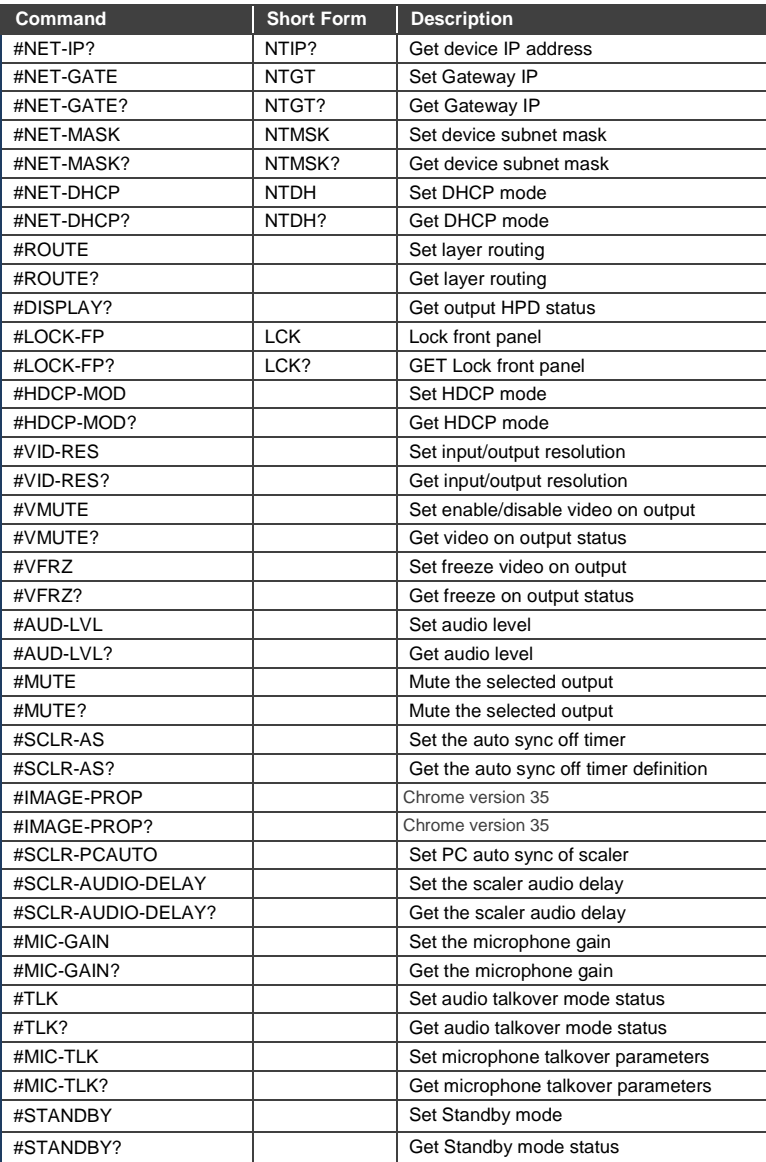

### <span id="page-44-0"></span>**9.3 Kramer Protocol 3000 – Detailed Commands**

This section describes the detailed commands list (see Sectio[n 9.3.4\)](#page-45-0) as well as the Port number key (see Section [9.3.1\)](#page-44-1) and the video resolutions key (see **Section 9.3.2**).

### <span id="page-44-1"></span>**9.3.1 Port Number Key**

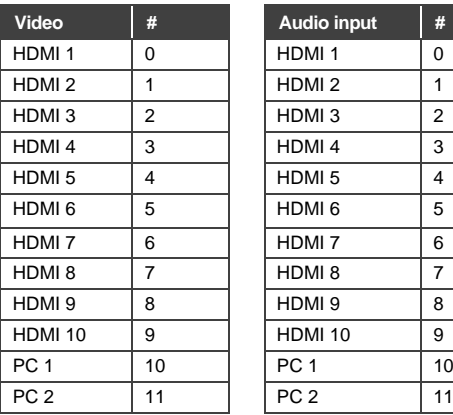

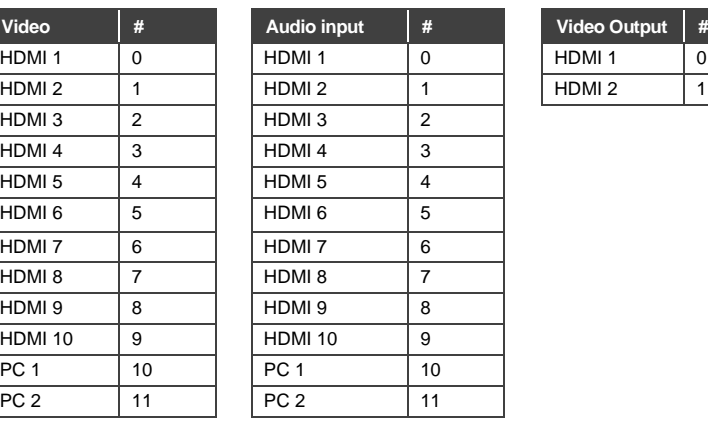

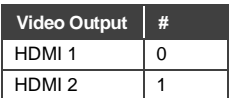

### <span id="page-44-2"></span>**9.3.2 The Input Resolutions key**

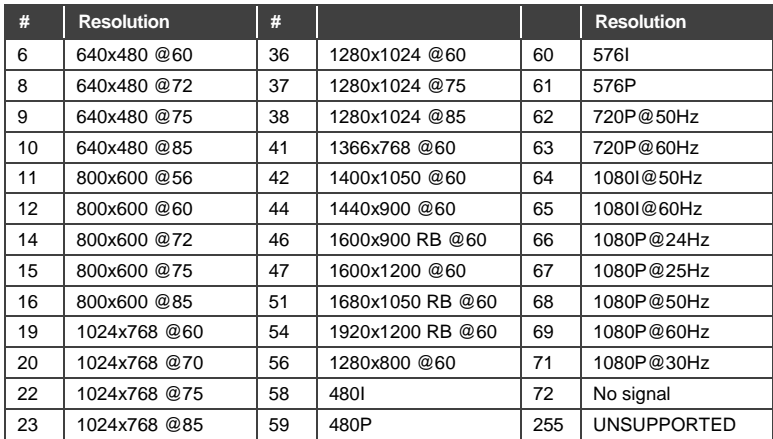

### **9.3.3 The Output Resolutions Key**

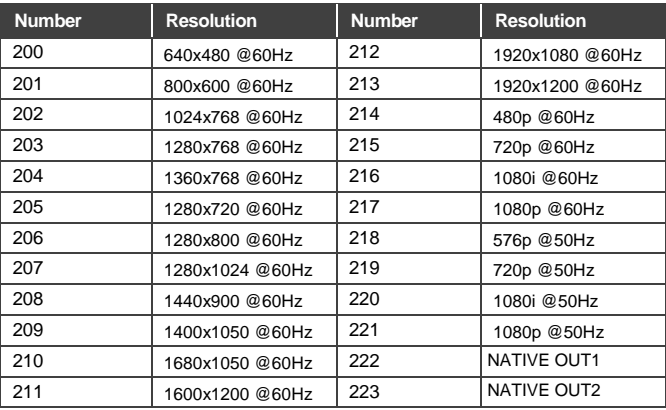

### <span id="page-45-0"></span>**9.3.4 The Commands**

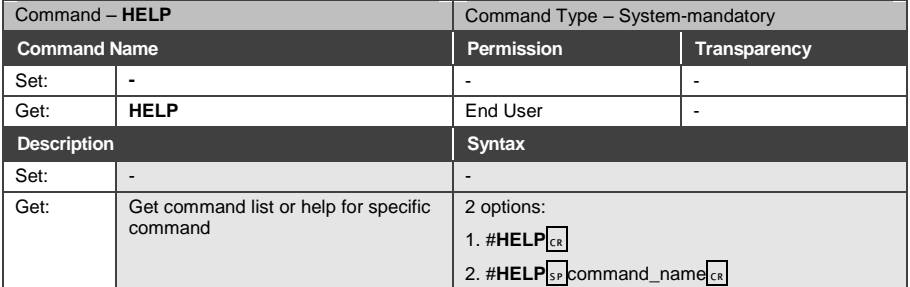

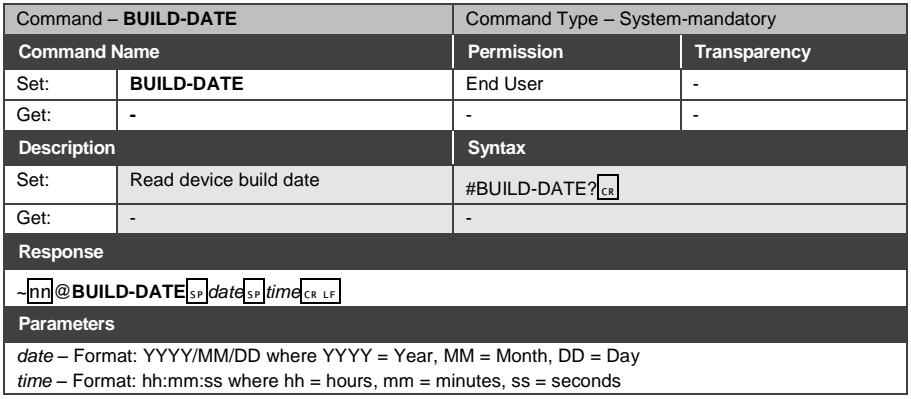

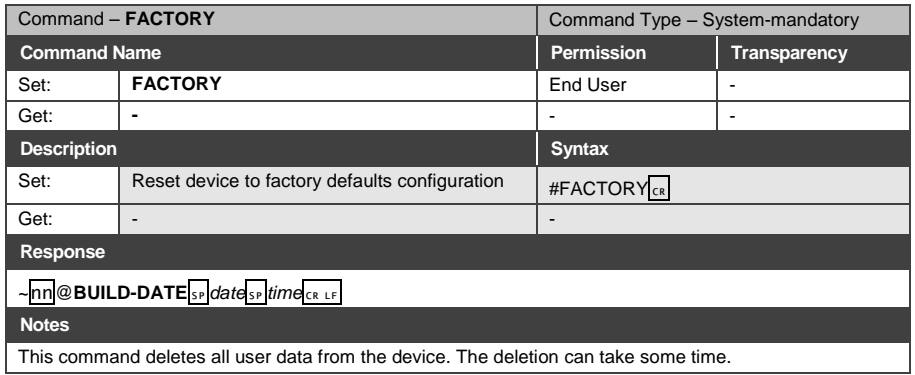

This command deletes all user data from the device. The deletion can take some time.

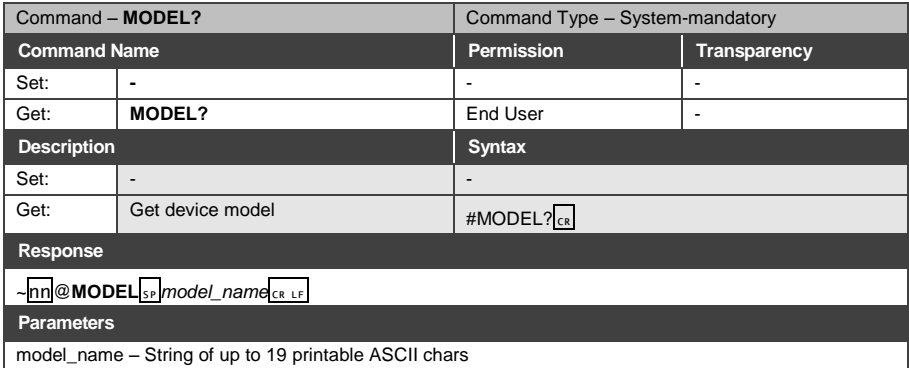

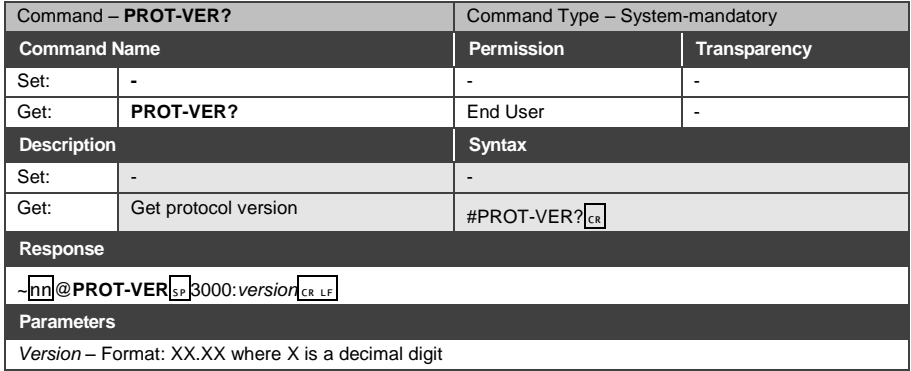

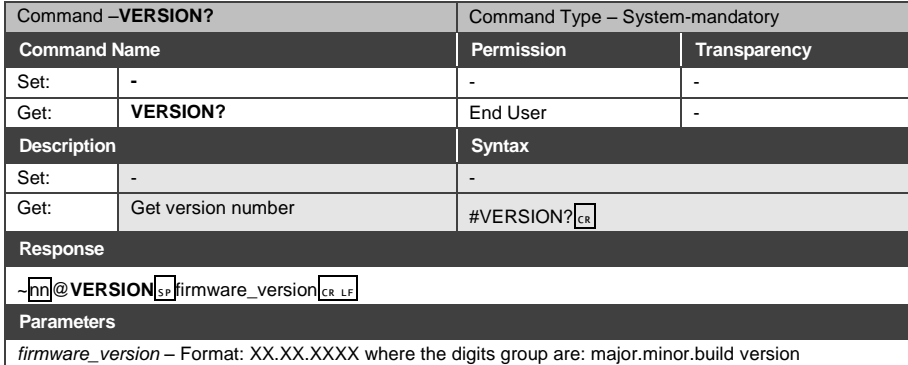

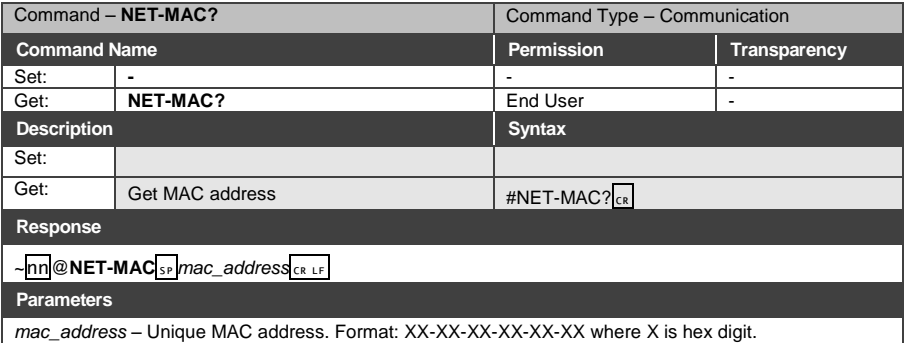

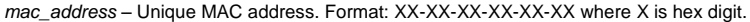

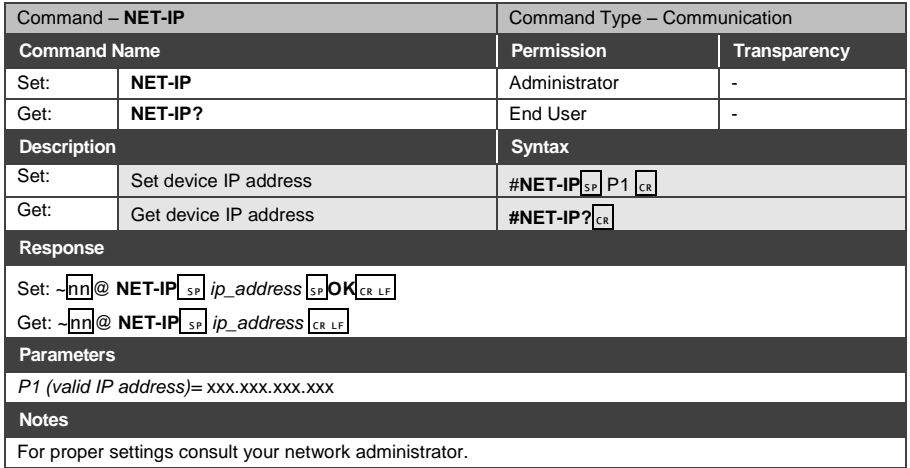

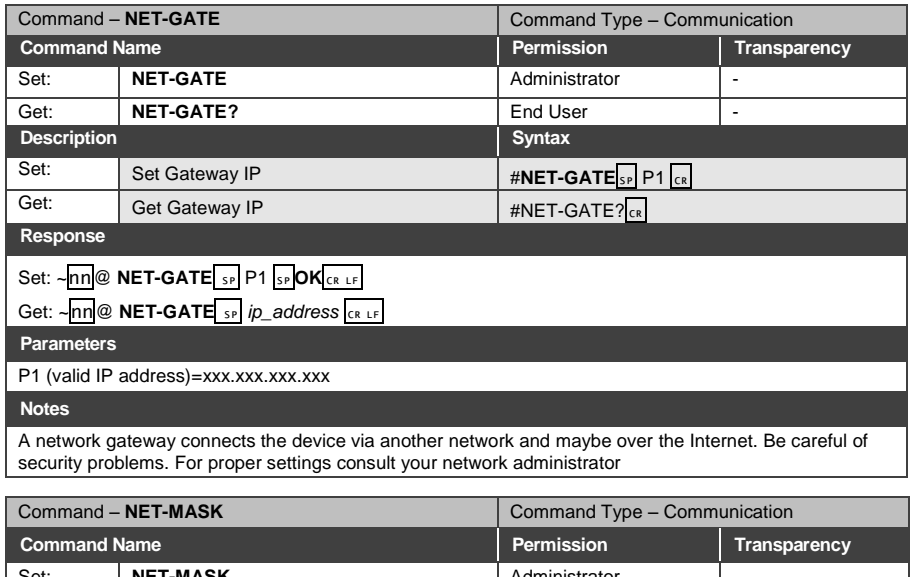

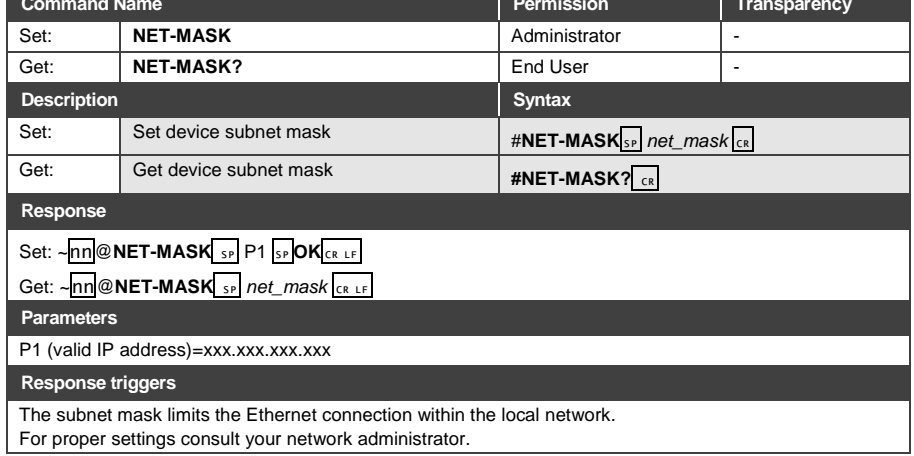

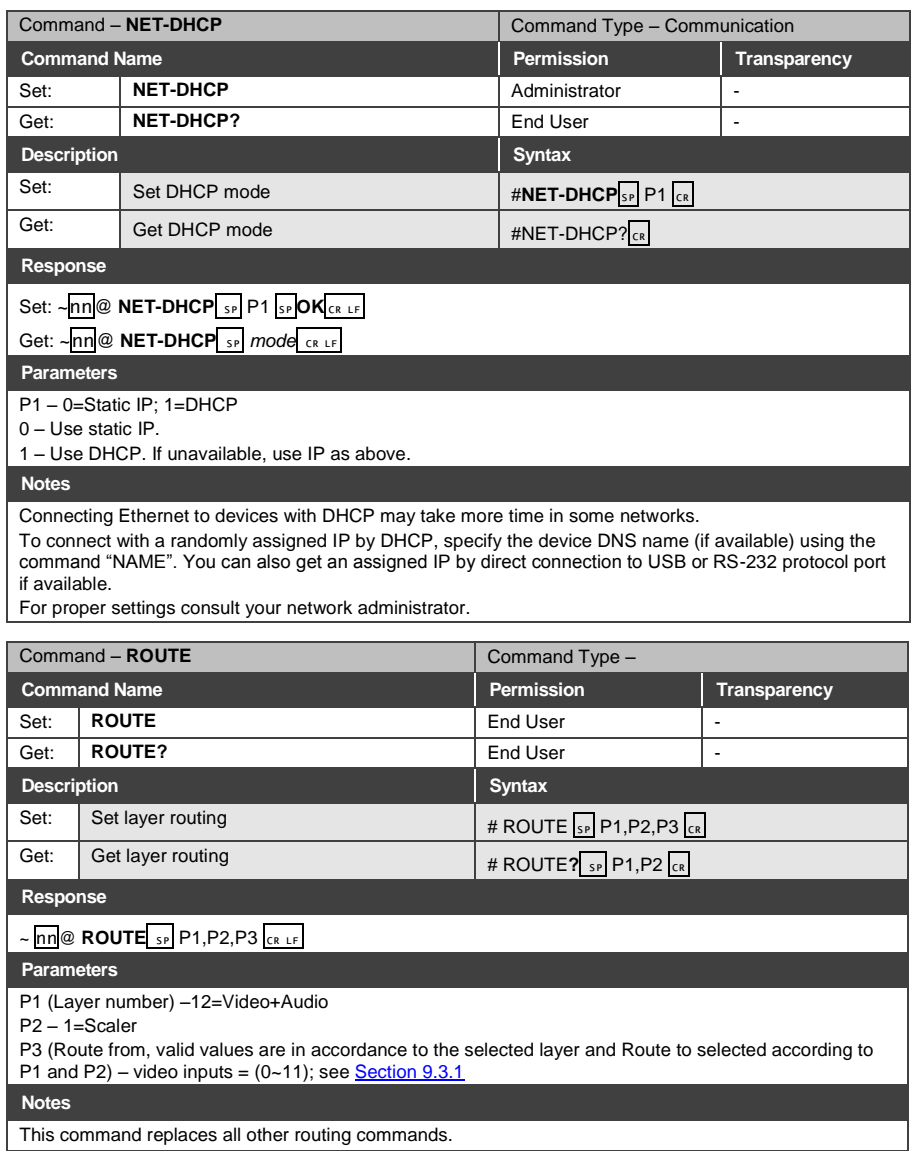

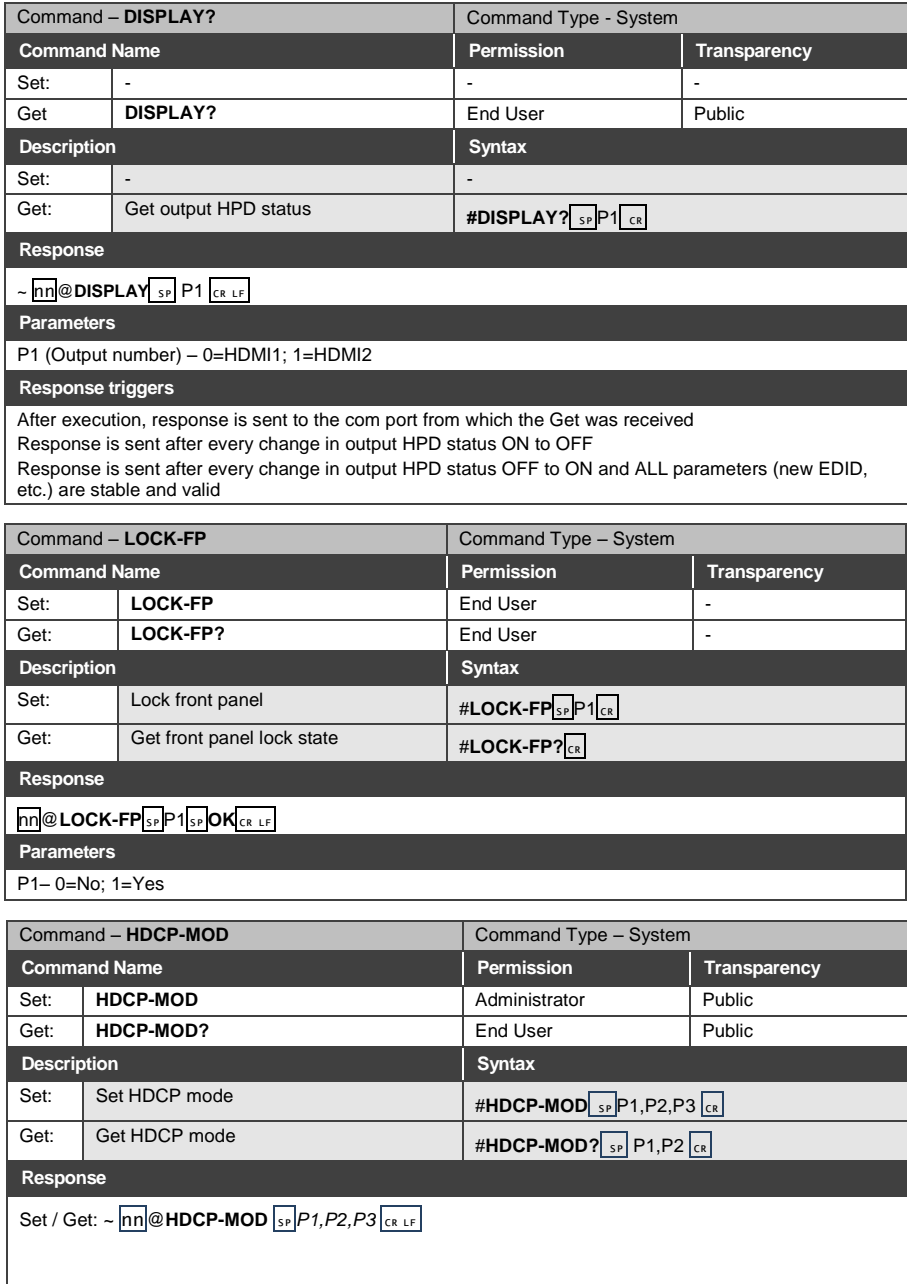

#### **Parameters**

P1 (Input/Output) – 0=Input; 1=Output

P2 (Scaler number) – Input 0-9=HDMI 1 – HDMI 10; Output 0-1=HDMI 1, HDMI 2

P3 (Status) – Input: 0=Off; 1=On; Output: 2=Follow In, 3=Follow Out

#### **Response triggers**

Response is sent to the com port from which the Set (before execution) / Get command was received Response is sent to all com ports after execution if HDCP-MOD was set any other external control device (button press, device menu and similar) or genlock status changed

#### **Notes**

Set HDCP working mode **on device input**:

HDCP supported – HDCP ON [default]

HDCP not supported – HDCP OFF

HDCP support changes following detected sink – MIRROR OUTPUT

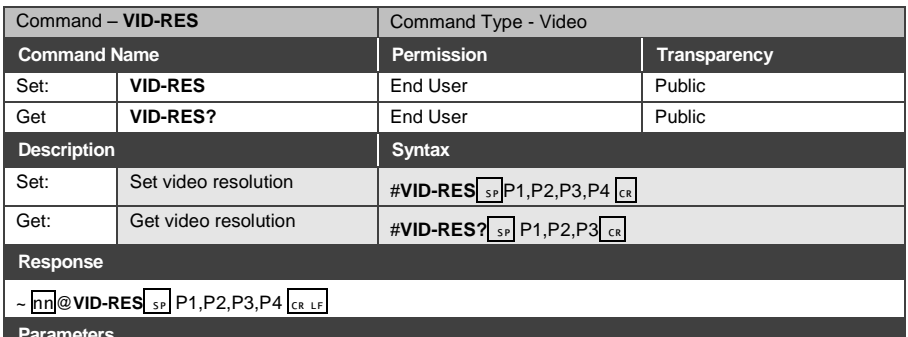

#### **Parameters**

P1 –1=Output

- $P2 1 = \text{Scalar}$
- $P3 0 = 0$ ff

P4 - video resolutions – 200~223, see Sectio[n 9.3.2](#page-44-2)

#### **Response triggers**

After execution, response is sent to the com port from which the Set /Get was received After execution, response is sent to all com ports if VID-RES was set by any other external control device (button press, device menu and similar)

#### **Notes**

- 1. "Set" command is only applicable for **stage=Output**
- 2. "Set" command with *is\_native*=ON sets native resolution on selected output (resolution index sent = 0). Device sends as answer actual VIC ID of native resolution
- 3. "Get" command with *is\_native*=ON returns native resolution VIC, with *is\_native=*OFF returns current resolution
- 4. To use "custom resolutions" (entries 100-105), define them using command DEF-RES

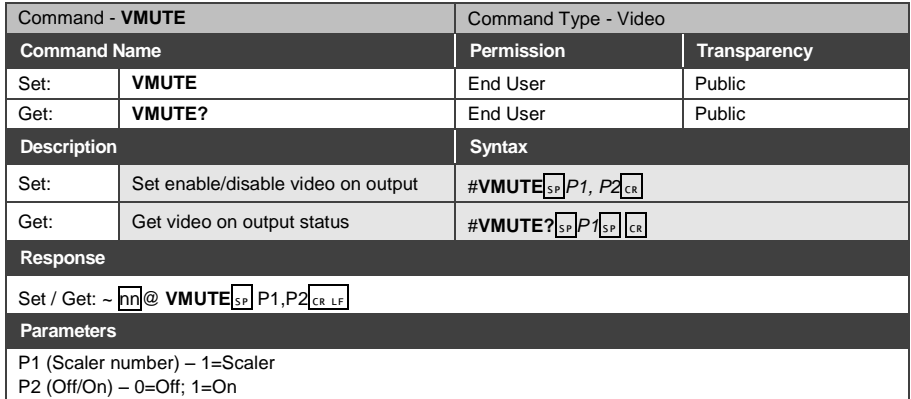

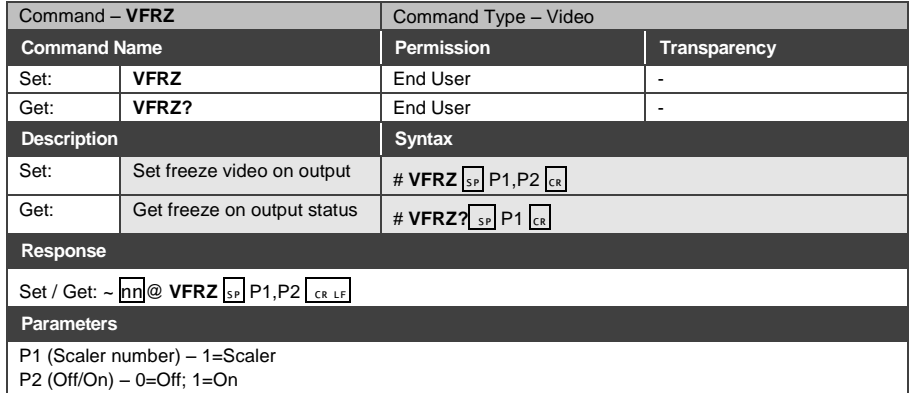

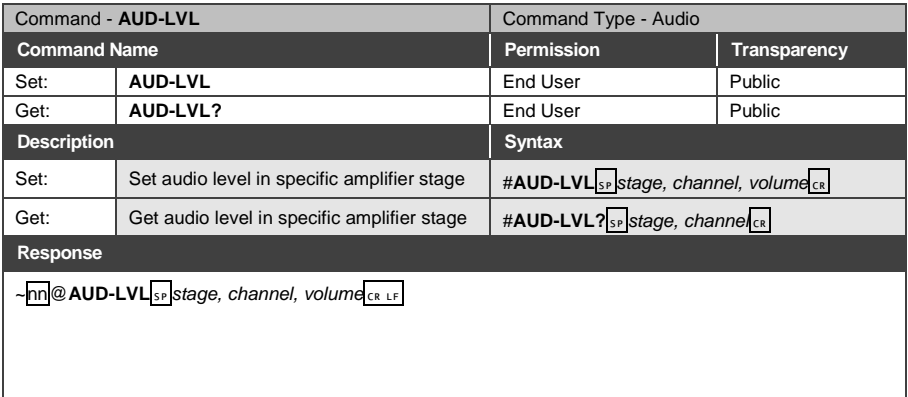

#### **Parameters**

stage (Input/Output)– 0=Input; 1=Output

channel (Input/Output number valid according to the selected Input/Output according to P1) – audio inputs=0~11; Audio outputs=0; (see <u>Section 9.3.1</u>) volume – 0~100

Audio parameter in Kramer units, minus sign precedes negative values.

++ increase current value,

-- decrease current value

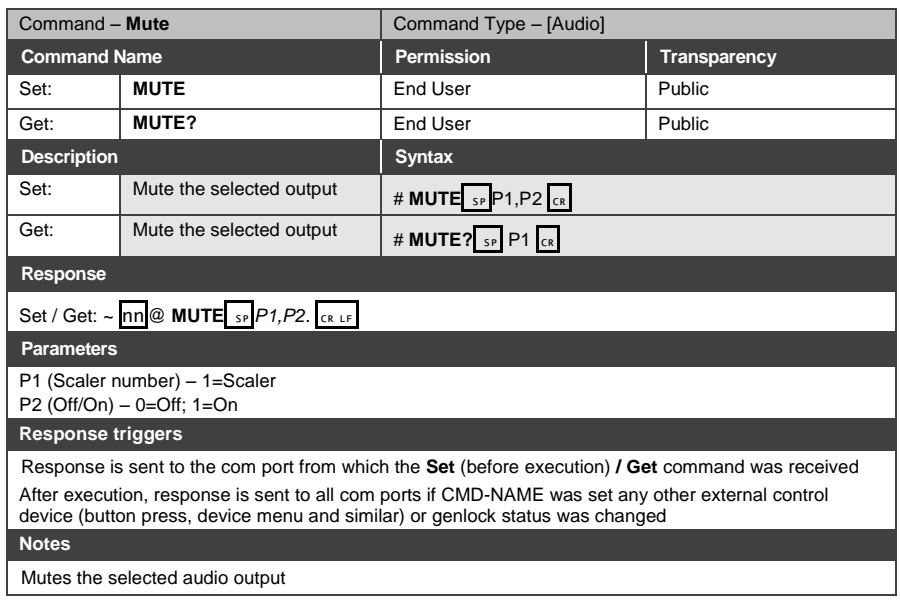

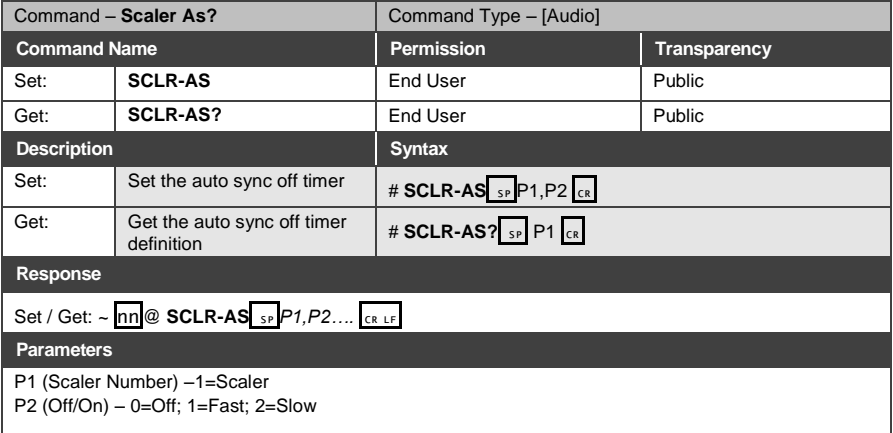

#### **Response triggers**

Response is sent to the com port from which the **Set** (before execution) **/ Get** command was received After execution, response is sent to all com ports if CMD-NAME was set any other external control device (button press, device menu and similar) or genlock status was changed

#### **Notes**

Sets the Auto Sync features for the selected Scaler

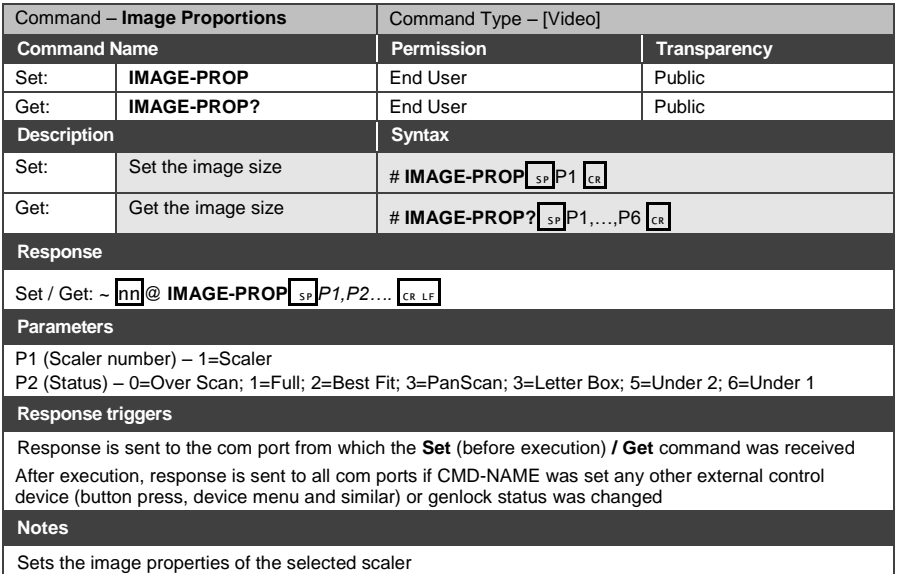

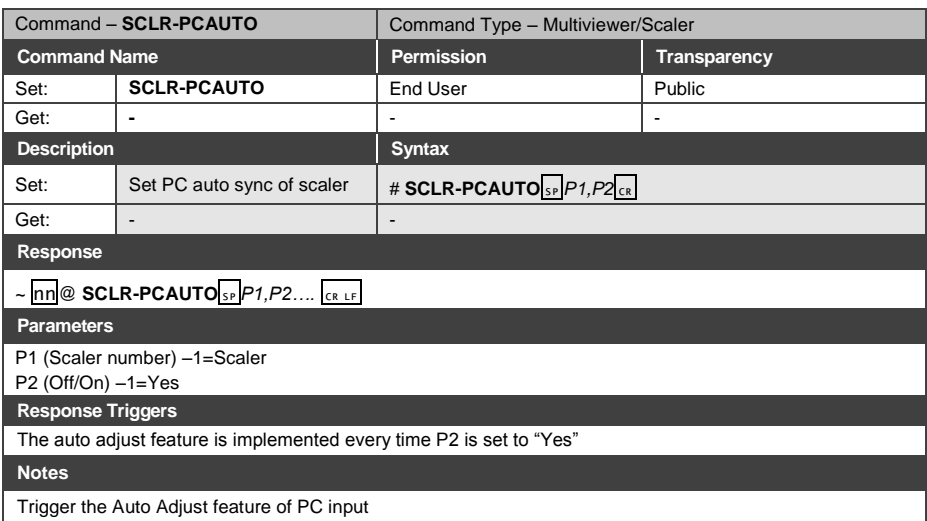

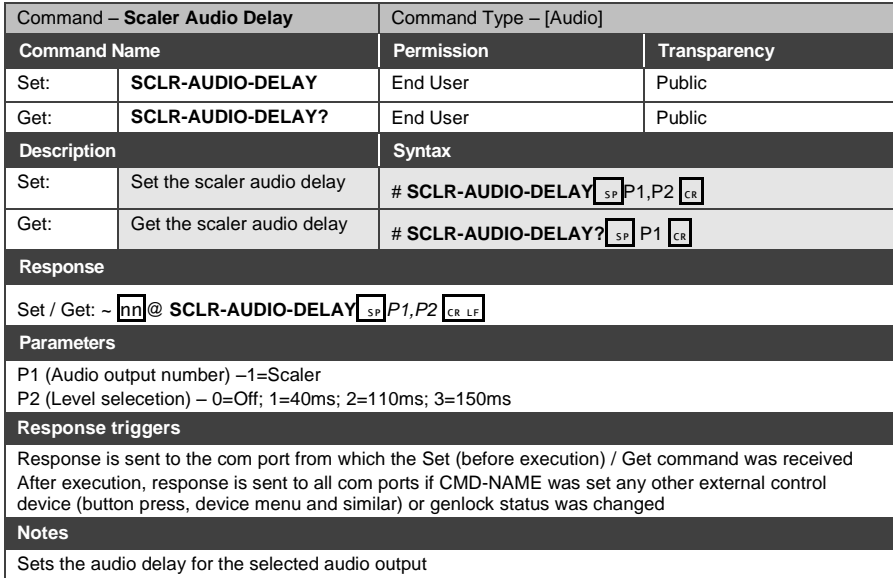

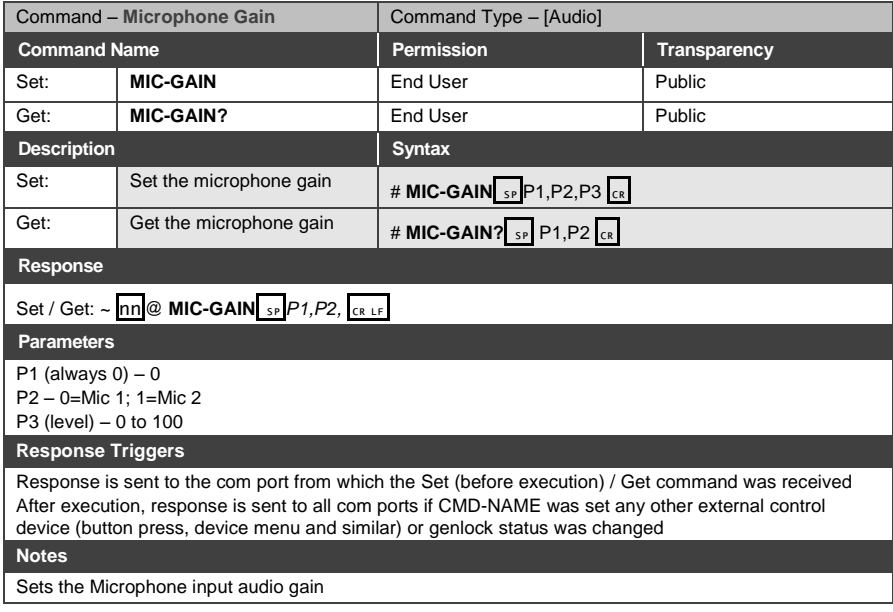

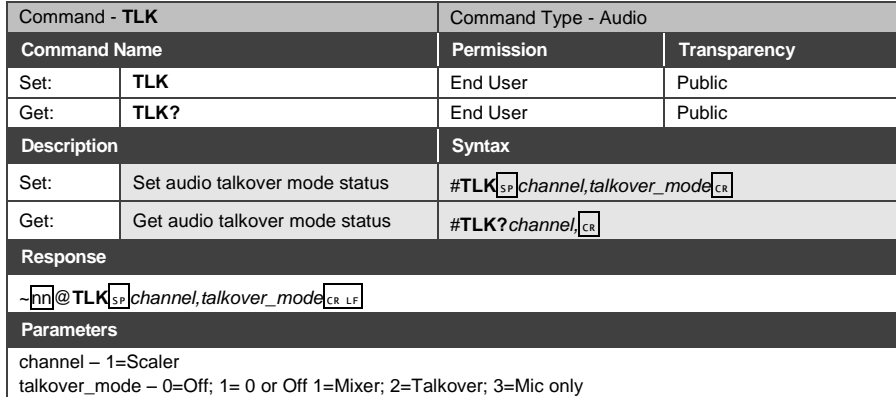

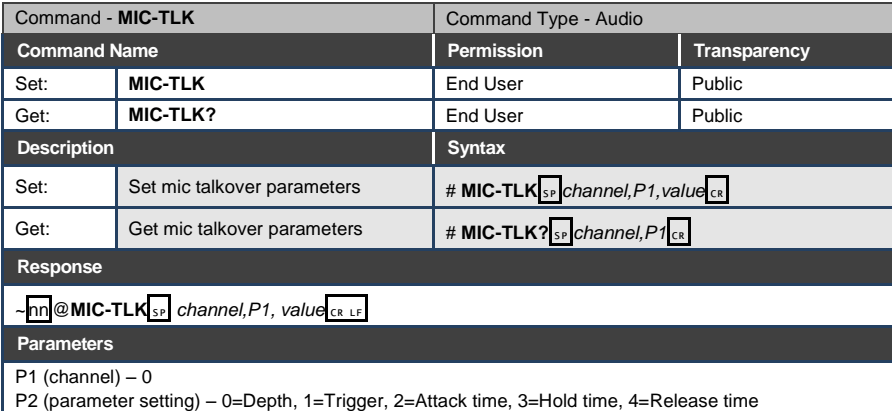

P3 (value) – P1 value (in corresponding to P1 units): Depth: 0~100 [%], Trigger: 0~100 (-60dB~40dB), Attack/Hold/Release time: 0~200 (0~2 sec)

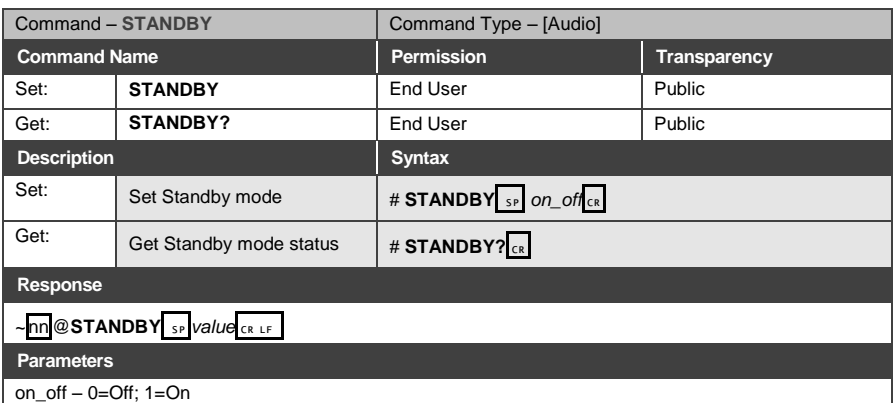

#### **LIMITED WARRANTY**

The warranty obligations of Kramer Electronics for this product are limited to the terms set forth below:

#### What is Covered

This limited warranty covers defects in materials and workmanship in this product.

#### **What is Not Covered**

This limited warranty does not cover any damage, deterioration or malfunction resulting from any alteration, modification, improper or unreasonable use or maintenance, misuse, abuse, accident, neglect, exposure to excess moisture, fire, improper packing and shipping (such claims must be presented to the carrier), lightning, power surges, or other acts of nature. This limited warranty does not cover any damage, deterioration or malfunction resulting from the installation or removal of this product from any installation, any unauthorized tampering with this product, any repairs attempted by anyone unauthorized by Kramer Electronics to make such repairs, or any other cause which does not relate directly to a defect in materials and/or workmanship of this product. This limited warranty does not cover cartons, equipment enclosures, cables or accessories used in conjunction with this product.

Without limiting any other exclusion herein, Kramer Electronics does not warrant that the product covered hereby, including, without limitation, the technology and/or integrated circuit(s) included in the product, will not become obsolete or that such items are or will remain compatible with any other product or technology with which the product may be used.

#### **How Long Does this Coverage Last**

Seven years as of this printing; please check our Web site for the most current and accurate warranty information.

#### **Who is Covered**

Only the original purchaser of this product is covered under this limited warranty. This limited warranty is not transferable to subsequent purchasers or owners of this product.

#### What Kramer Electronics will do

Kramer Electronics will, at its sole option, provide one of the following three remedies to whatever extent it shall deem necessary to satisfy a proper claim under this limited warranty:

- 1. Elect to repair or facilitate the repair of any defective parts within a reasonable period of time, free of any charge for the necessary parts and labor to complete the repair and restore this product to its proper operating condition. Kramer Electronics will also pay the shipping costs necessary to return this product once the repair is complete.
- 2. Replace this product with a direct replacement or with a similar product deemed by Kramer Electronics to perform substantially the same function as the original product.
- 3. Issue a refund of the original purchase price less depreciation to be determined based on the age of the product at the time remedy is sought under this limited warranty.

What Kramer Electronics will not do Under This Limited Warranty<br>If this product is returned to Kramer Electronics or the authorized dealer from which it was purchased or any other party authorized to repair Kramer Electronics products, this product must be insured during shipment, with the insurance and shipping charges prepaid by you. If this product is returned uninsured, you assume all risks of loss or damage during shipment. Kramer Electronics will not be responsible for any costs related to the removal or re-installation of this product from or into any installation. Kramer Electronics will not be responsible for any costs related to any setting up this product, any adjustment of user controls or any programming required for a specific installation of this product.<br>How to Obtain a Remedy under this Limited Warranty

To obtain a remedy under this limited warranty, you must contact either the authorized Kramer Electronics reseller from whom you purchased this product or the Kramer Electronics office nearest you. For a list of authorized Kramer Electronics resellers and/or Kramer Electronics authorized service providers, please visit our web site at www.kramerelectronics.com or contact the Kramer Electronics office nearest you.

In order to pursue any remedy under this limited warranty, you must possess an original, dated receipt as proof of purchase from an authorized Kramer Electronics reseller. If this product is returned under this limited warranty, a return authorization number, obtained from Kramer Electronics, will be required. You may also be directed to an authorized reseller or a person authorized by Kramer Electronics to repair the product.

If it is decided that this product should be returned directly to Kramer Electronics, this product should be properly packed, preferably in the original carton, for shipping. Cartons not bearing a return authorization number will be refused.

#### **Limitation on Liability**

THE MAXIMUM LIABILITY OF KRAMER ELECTRONICS UNDER THIS LIMITED WARRANTY SHALL NOT EXCEED THE ACTUAL PURCHASE PRICE PAID FOR THE PRODUCT. TO THE MAXIMUM EXTENT PERMITTED BY LAW, KRAMER ELECTRONICS IS NOT RESPONSIBLE FOR DIRECT, SPECIAL, INCIDENTAL OR CONSEQUENTIAL DAMAGES RESULTING FROM ANY BREACH OF WARRANTY OR CONDITION, OR UNDER ANY OTHER LEGAL THEORY. Some countries, districts or states do not allow the exclusion or limitation of relief, special, incidental, consequential or indirect damages, or the limitation of liability to specified amounts, so the above limitations or exclusions may not apply to you.

#### **Exclusive Remedy**

TO THE MAXIMUM EXTENT PERMITTED BY LAW, THIS LIMITED WARRANTY AND THE REMEDIES SET FORTH ABOVE ARE EXCLUSIVE AND IN LIEU OF ALL OTHER WARRANTIES, REMEDIES AND CONDITIONS, WHETHER ORAL OR WRITTEN, EXPRESS OR IMPLIED. TO THE MAXIMUM EXTENT PERMITTED BY LAW, KRAMER ELECTRONICS SPECIFICALLY DISCLAIMS ANY AND ALL IMPLIED WARRANTIES, INCLUDING, WITHOUT LIMITATION, WARRANTIES OF MERCHANTABILITY AND FITNESS FOR A PARTICULAR PURPOSE. IF KRAMER ELECTRONICS CANNOT LAWFULLY DISCLAIM OR EXCLUDE IMPLIED WARRANTIES UNDER APPLICABLE LAW, THEN ALL IMPLIED WARRANTIES COVERING THIS PRODUCT, INCLUDING WARRANTIES OF MERCHANTABILITY AND FITNESS FOR A PARTICULAR PURPOSE, SHALL APPLY TO THIS PRODUCT AS PROVIDED UNDER APPICABLE LAW.

IF ANY PRODUCT TO WHICH THIS LIMITED WARRANTY APPLIES IS A "CONSUMER PRODUCT" UNDER THE MAGNUSON-<br>MOSS WARRANTY ACT (15 U.S.C.A. §2301, ET SEQ.) OR OTHER APPICABLE LAW, THE FOREGOING DISCLAIMER OF<br>IMPLIED WARRANTIES SHALL WARRANTIES OF MERCHANTABILITY AND FITNESS FOR THE PARTICULAR PURPOSE, SHALL APPLY AS PROVIDED UNDER APPLICABLE LAW.

#### **Other Conditions**

This limited warranty gives you specific legal rights, and you may have other rights which vary from country to country or state to state.

This limited warranty is void if (i) the label bearing the serial number of this product has been removed or defaced, (ii) the product is not distributed by Kramer Electronics or (iii) this product is not purchased from an authorized Kramer Electronics reseller. If you are unsure whether a reseller is an authorized Kramer Electronics reseller, please visit our Web site at www.kramerelectronics.com or contact a Kramer Electronics office from the list at the end of this document.

Your rights under this limited warranty are not diminished if you do not complete and return the product registration form or

complete and submit the online product registration form. Kramer Electronics thanks you for purchasing a Kramer Electronics product. We hope it will give you years of satisfaction.

# **KRAMER**

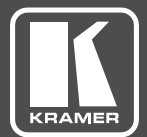

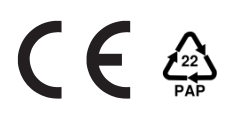

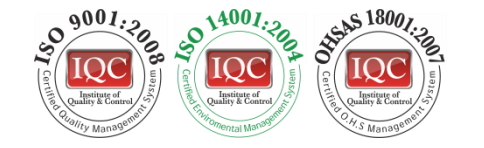

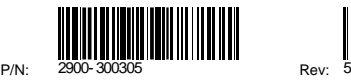

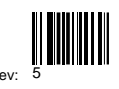

### SAFETY WARNING

Disconnect the unit from the power supply before opening andservicing

For the latest information on our products and a list of Kramer distributors, visit our Web site where updates to this user manual may be found.

We welcome your questions, comments, and feedback.

**[www.kramerAV.com](http://www.kramerav.com/) [info@kramerel.com](mailto:info@kramerel.com)**